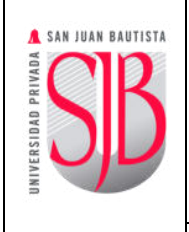

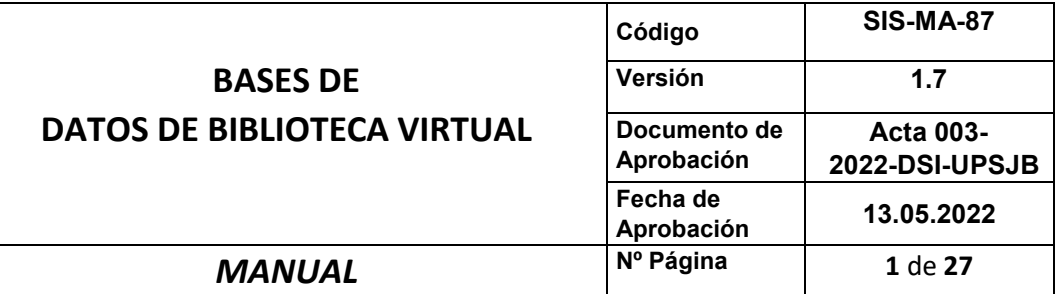

# SAN JUAN BAUTISTA

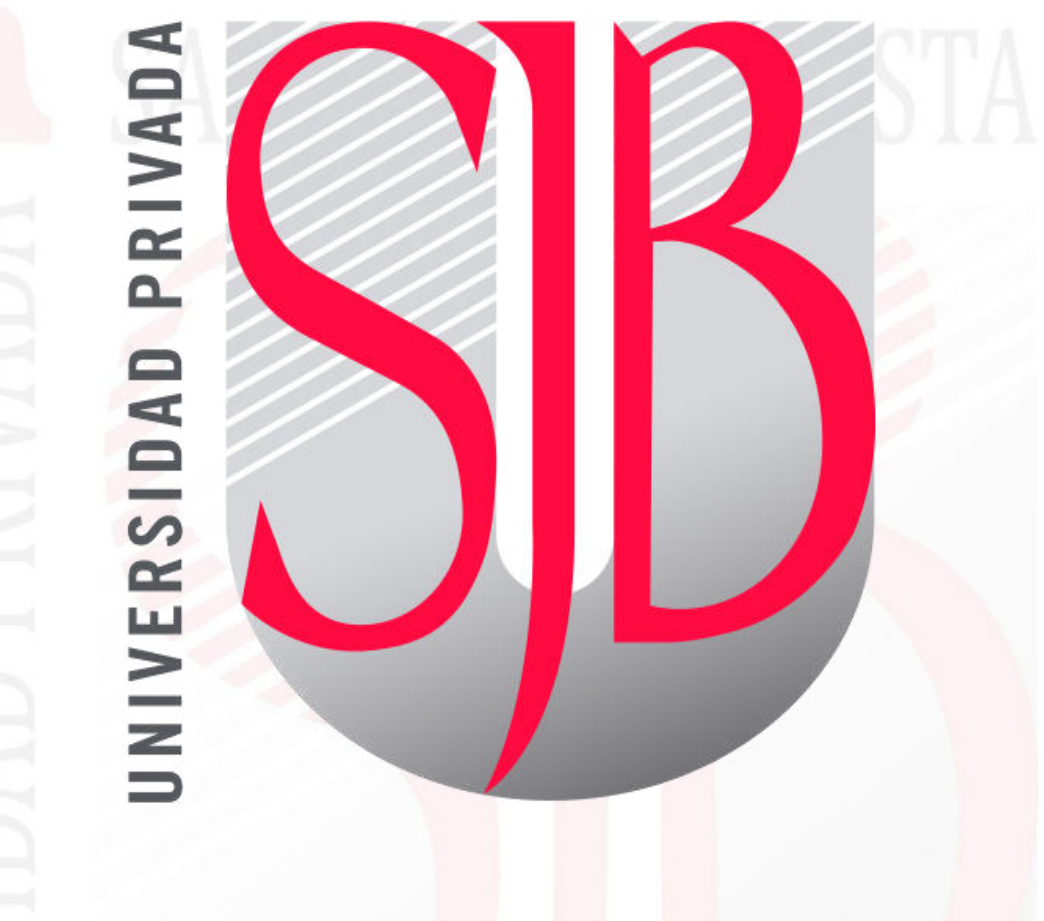

*Preparando el camino….* 

# **MANUAL DE USO DE LAS BASES DE DATOS DE BIBLIOTECA VIRTUAL**

 *Revisado por: Aprobado por: JULIO SANTA CRUZ FRED MOYA*

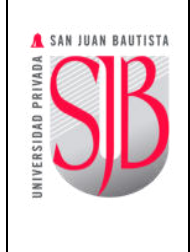

#### **ÍNDICE**

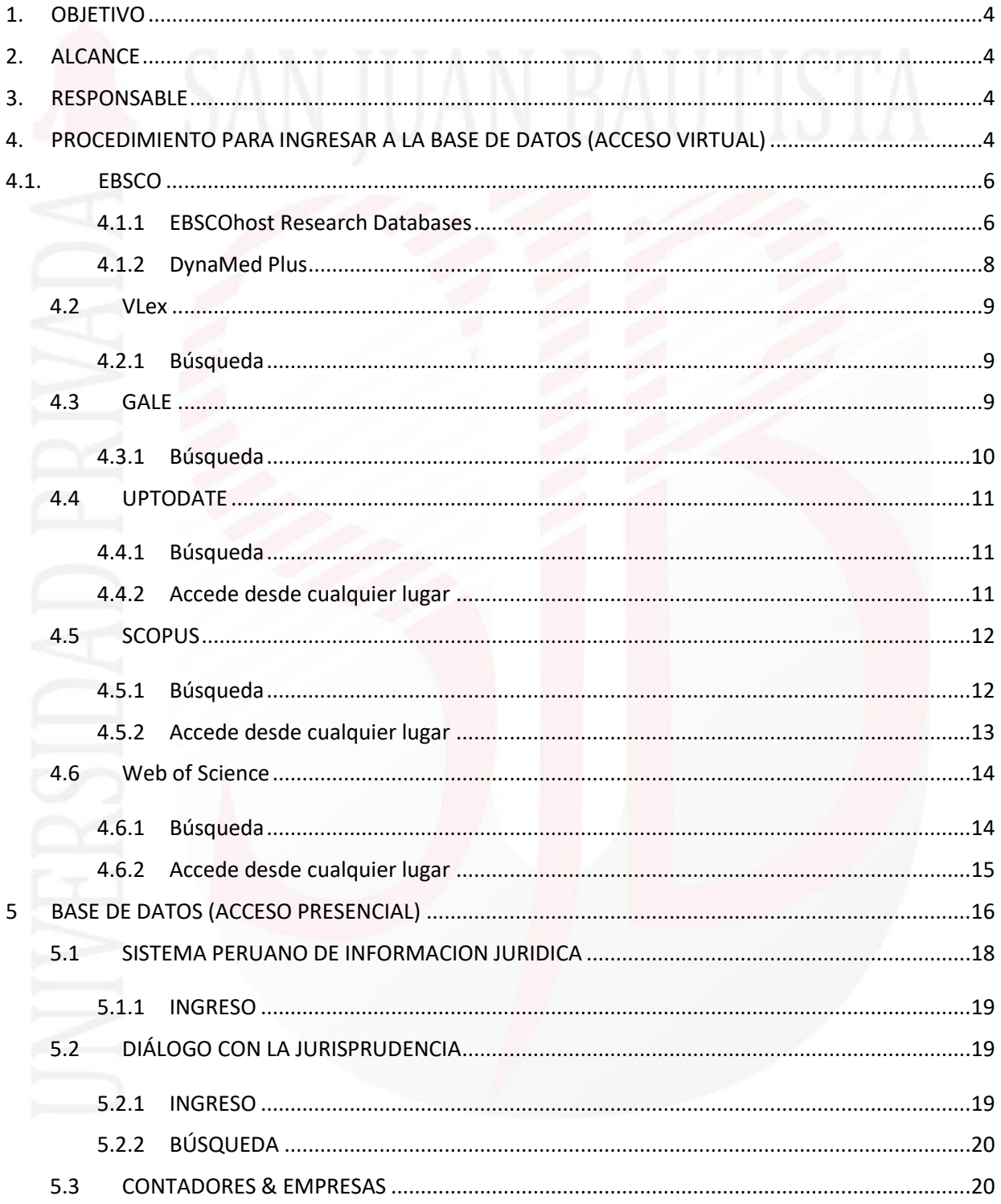

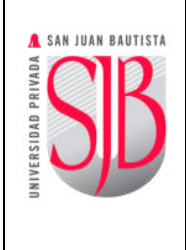

# $\overline{\mathsf{v}}$ **BASES DE DATOS DE BIBLIOTECA VIRTUAL**

**MANUAL** 

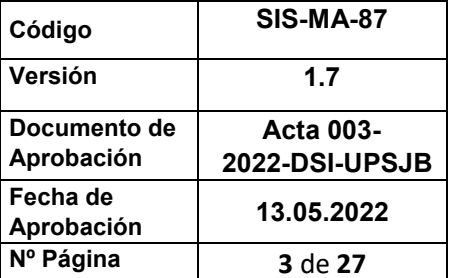

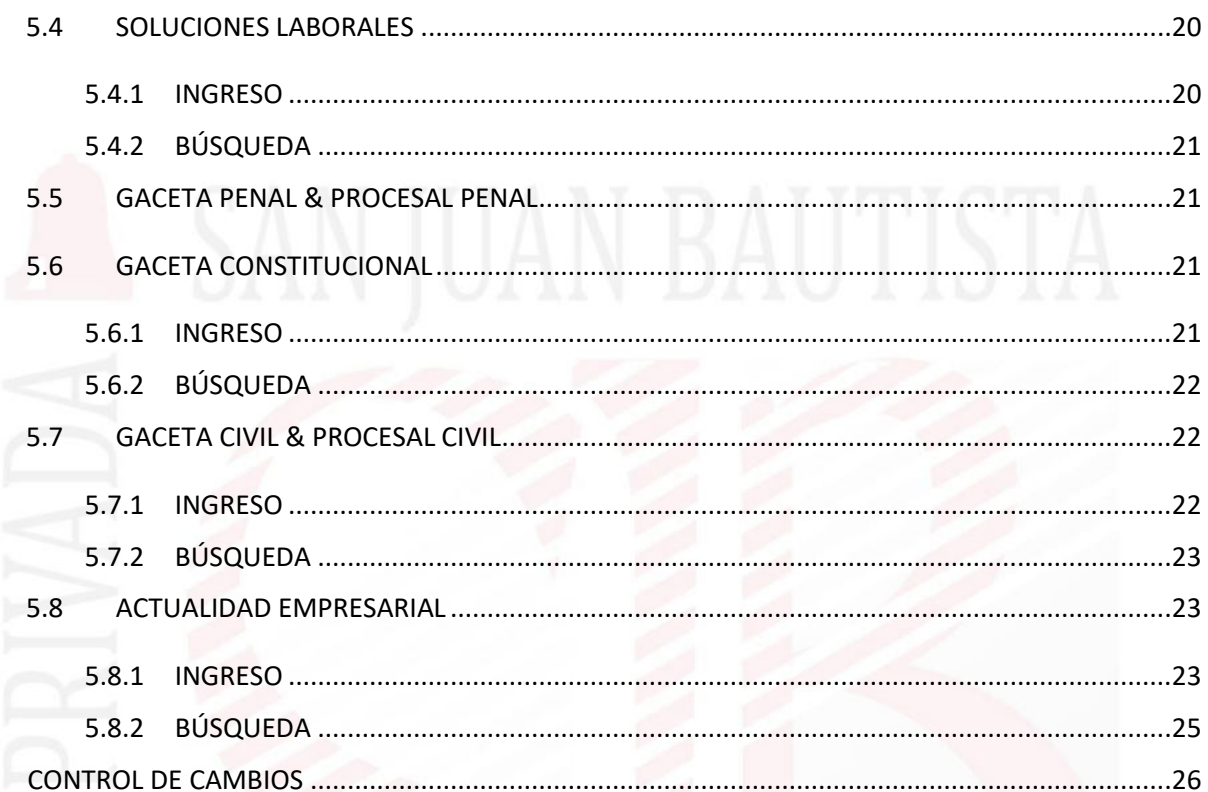

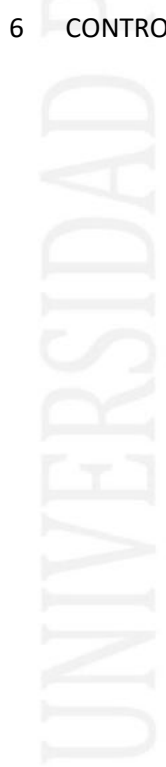

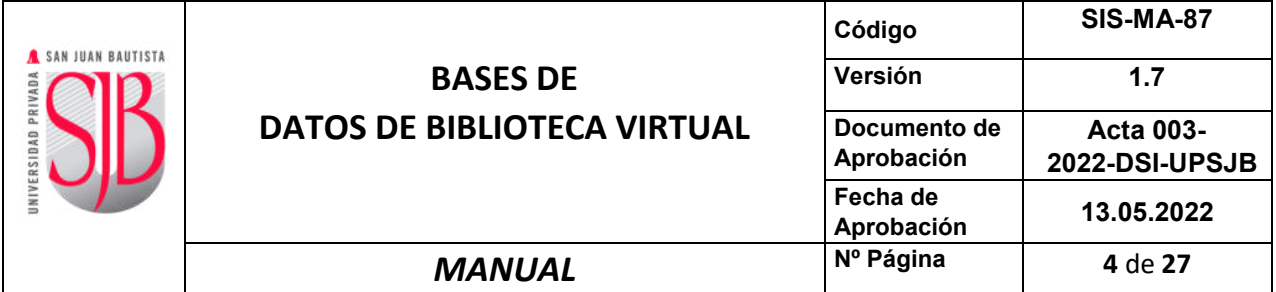

#### <span id="page-3-0"></span>**1. OBJETIVO**

Describir en forma breve los aspectos más importantes de los manuales e instructivo vinculados a los servicios de información y comunicaciones, que brinda la Oficina de Sistemas de Información, desde la perspectiva de lo que debe conocer el usuario final.

#### <span id="page-3-1"></span>**2. ALCANCE**

Este documento está dirigido a personal administrativo, docentes, estudiantes e ingresantes y demás grupos de interés de la Universidad.

#### <span id="page-3-2"></span>**3. RESPONSABLE**

El Jefe del Departamento de Desarrollo de Aplicaciones Académicas será el responsable del mantenimiento y revisión periódica de este documento.

#### <span id="page-3-3"></span>**4. PROCEDIMIENTO PARA INGRESAR A LA BASE DE DATOS (ACCESO VIRTUAL)**

Para poder acceder a las bases de datos virtual, se deberá ingresar al siguiente link: [https://biblioteca.upsjb.edu.pe](https://biblioteca.upsjb.edu.pe/)y en la sección "Recursos Electrónicos", seleccionar "**BASE DE DATOS VIRTUAL**".

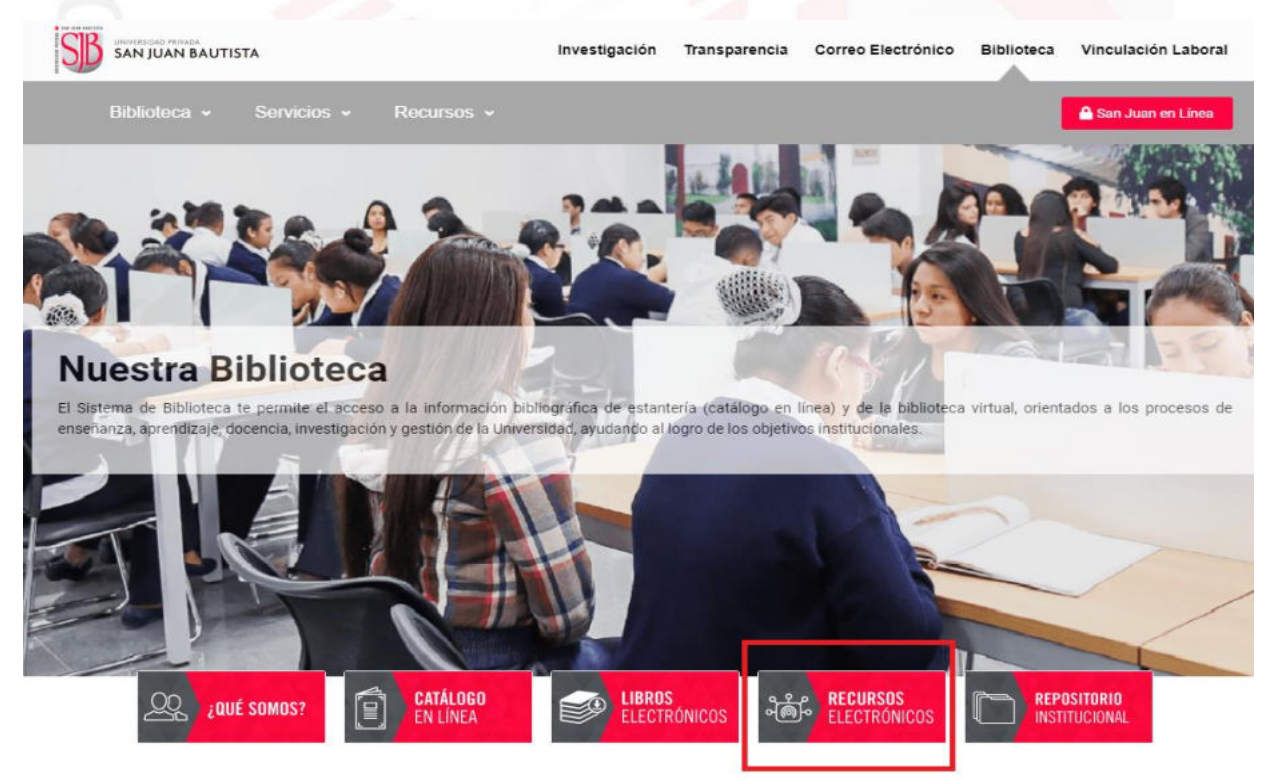

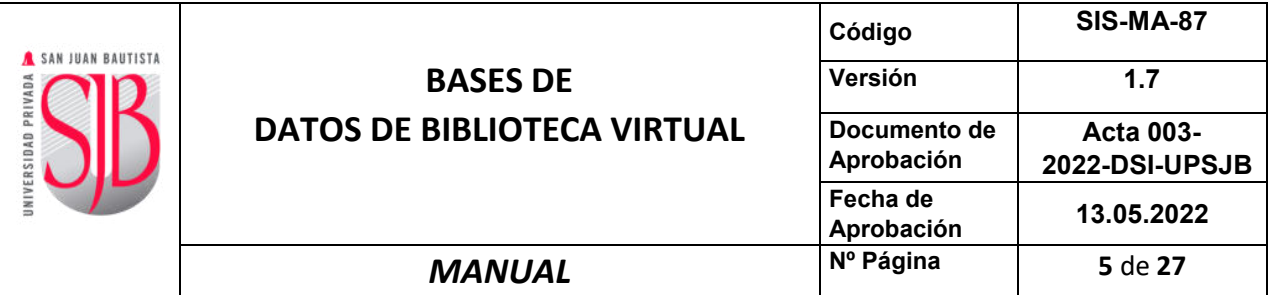

## / RECURSOS ELECTRÓNICOS

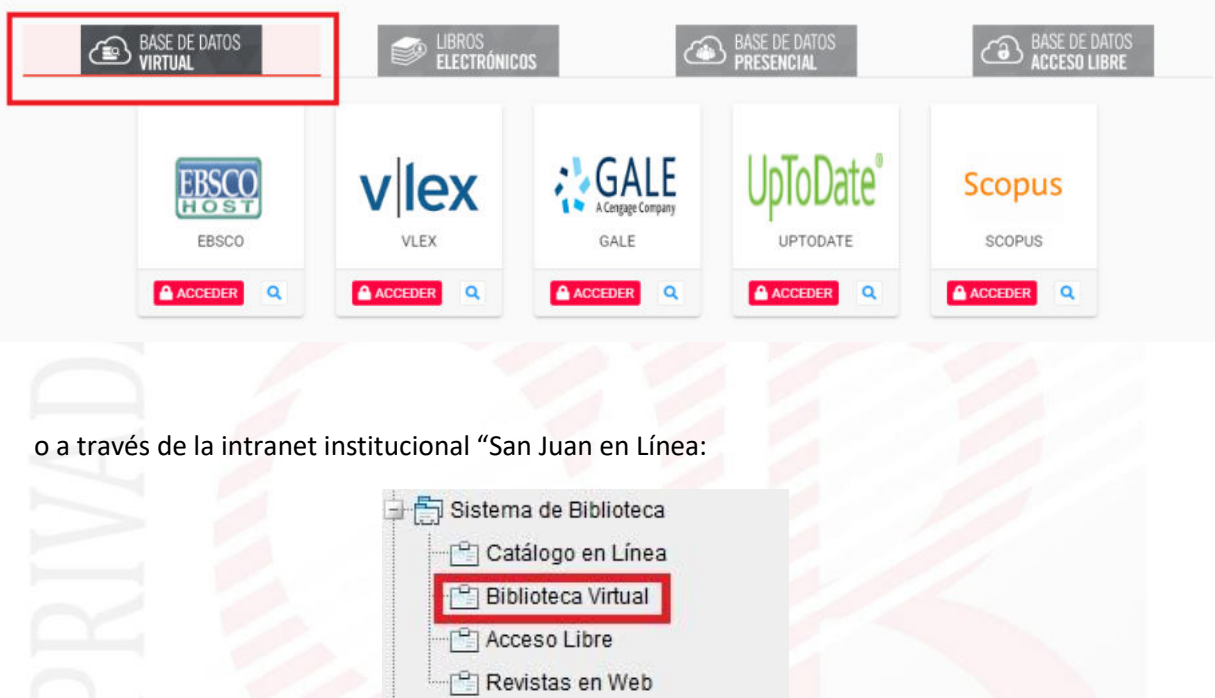

**Nota**: Para todos los casos, al seleccionar la base de datos a que se desea ingresar se le solicitará ingresar su perfil y usuario de office 365.

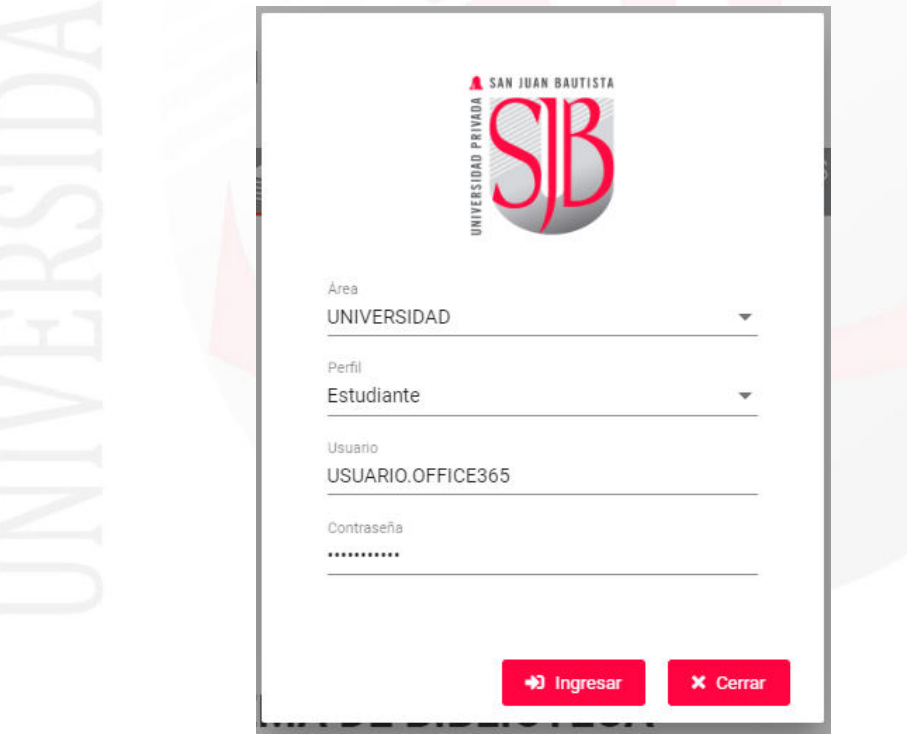

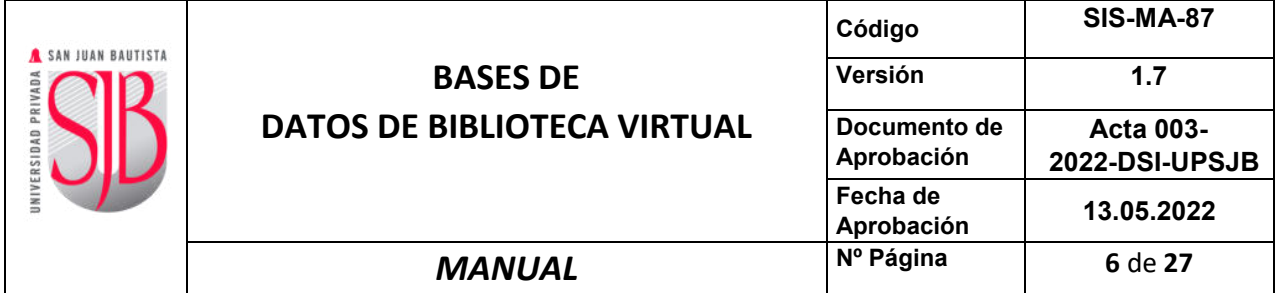

<span id="page-5-0"></span>Las bases de datos con la que actualmente la UPSJB se encuentra suscripta es la siguiente:

#### **4.1. EBSCO**

**EBSCO** 

## **Select Resource**

UNIVERSIDAD PRIVADA SAN JUAN BAUTISTA

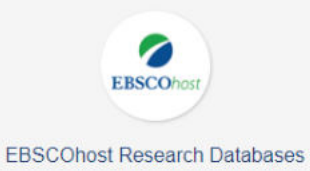

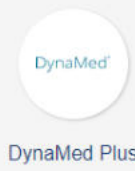

#### <span id="page-5-1"></span>**4.1.1 EBSCOhost Research Databases**

Seleccione alguna fuente de información ofrecida por EBSCO:

- ✓ Fuente Académica Premier.
- ✓ Dentistry & Oral Sciences Source.
- $\checkmark$  MEDLINE with Full Text.
- ✓ MedicLatina.

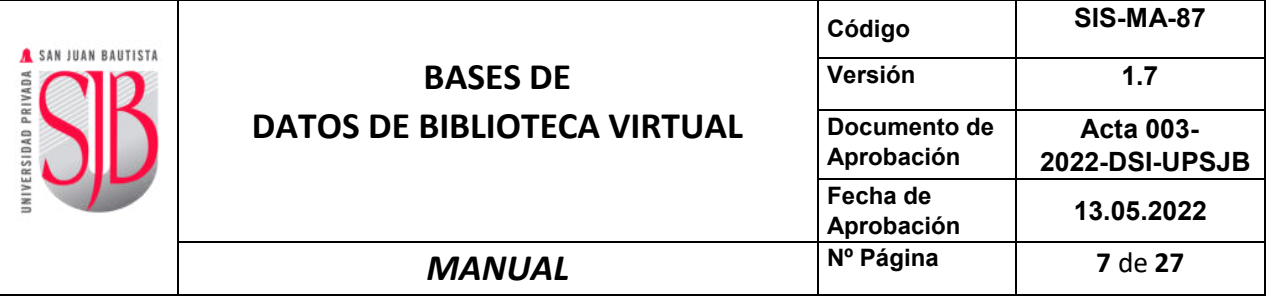

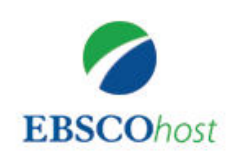

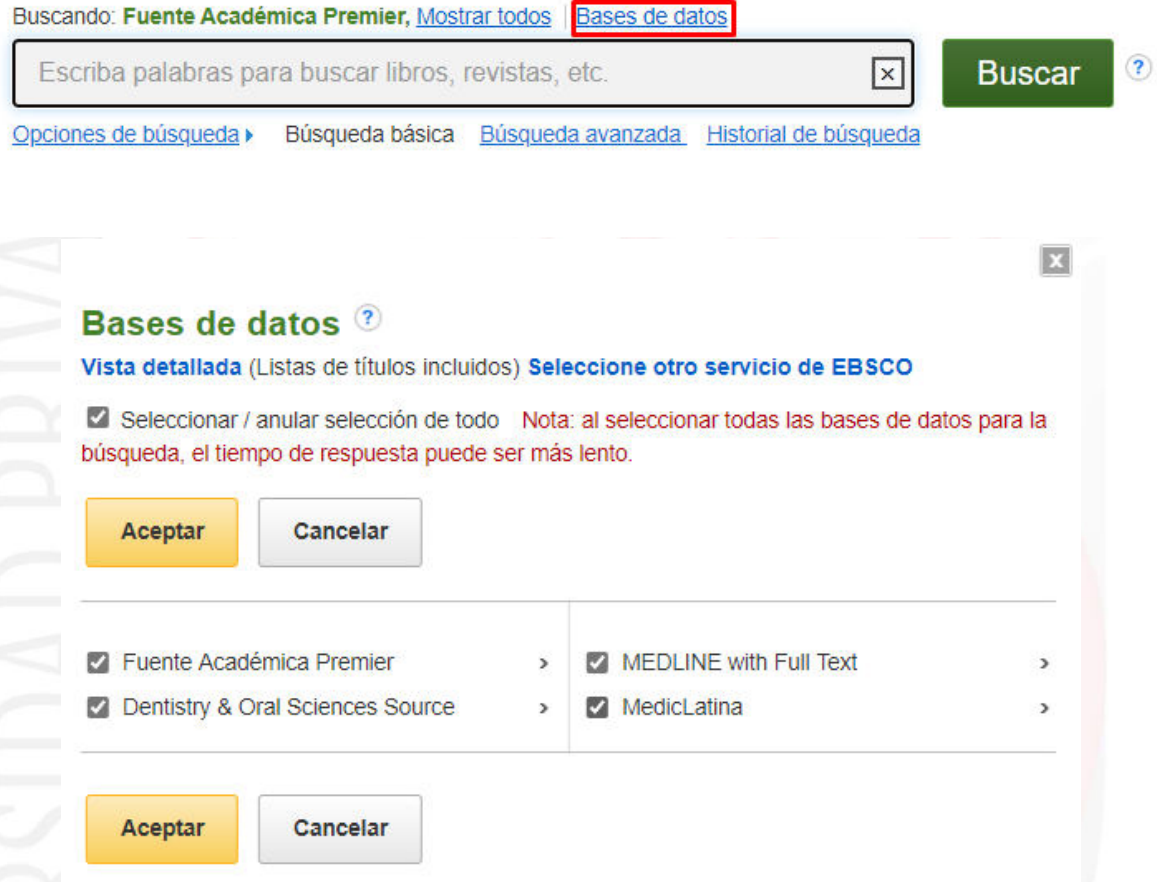

Ingrese los criterios de búsquedas, estos pueden ser de múltiples filtros. Los resultados de búsqueda se listarán en la parte inferior.

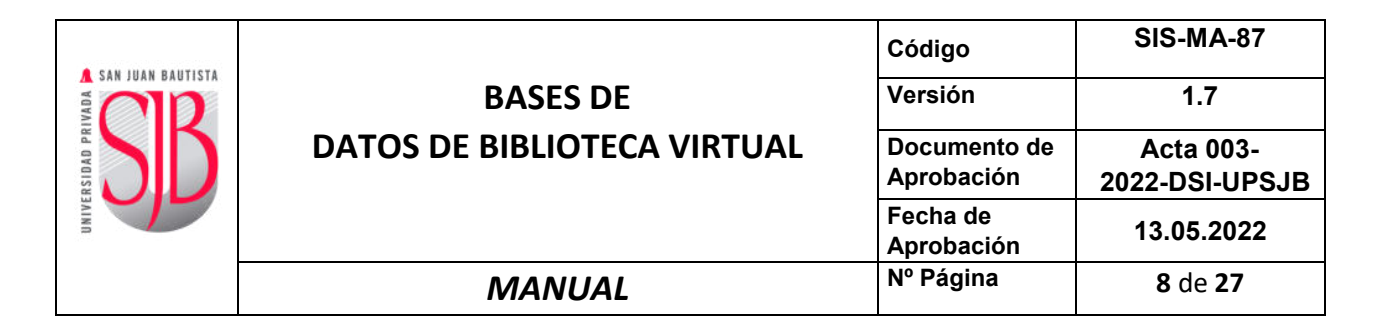

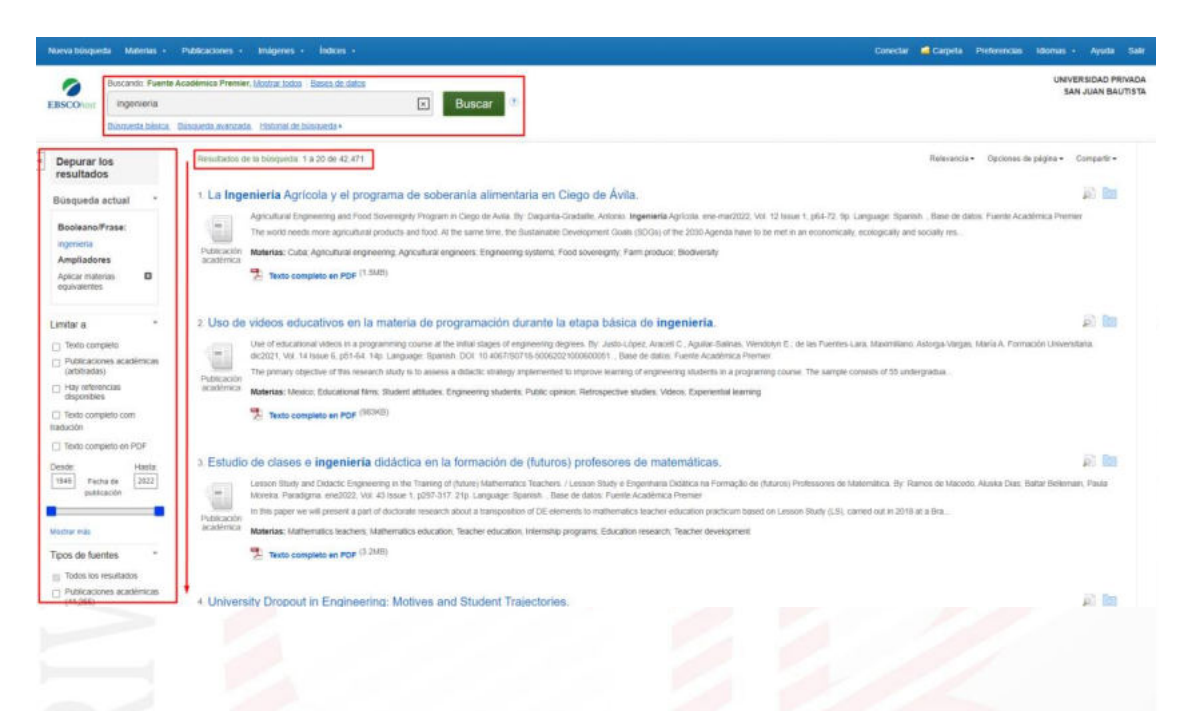

#### **4.1.2 DynaMed Plus**

Para realizar la búsqueda debe seleccionar el idioma, ingresar el criterio de búsqueda y presionar la lupa.  $\sim$ 

<span id="page-7-0"></span>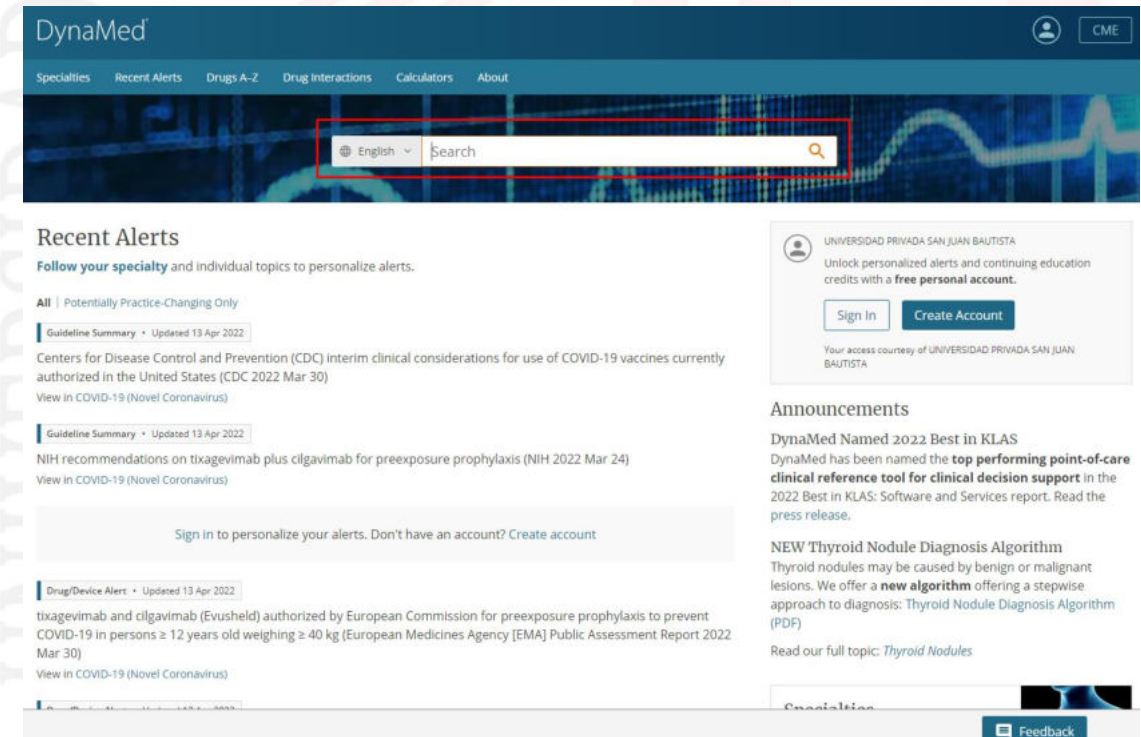

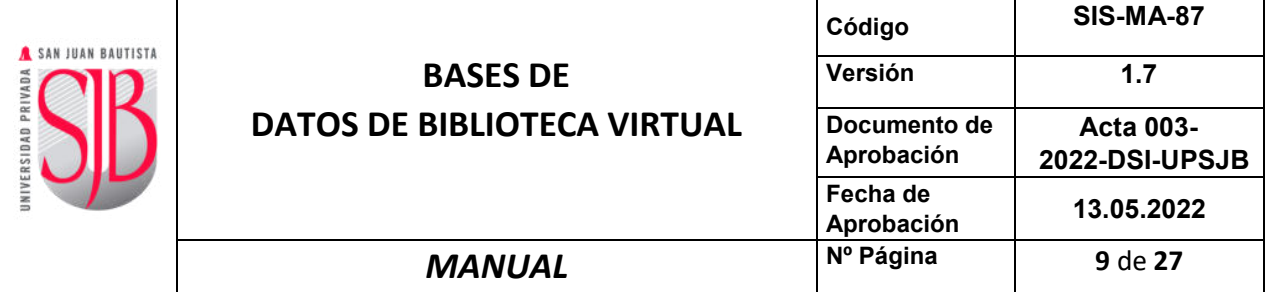

#### <span id="page-8-0"></span>**4.2 VLex**

VLEX<br>V Lex es una plataforma jurídica internacional, que ofrece toda clase de contenidos jurídicos:<br>legislación, jurisprudencia, libros y revistas a texto completo, formularios y noticias de más de130 legislación, jurisprudencia, libros y revistas a texto completo, formularios y noticias de más de130 países, que permite a sus usuarios hacer búsquedas avanzadas y comparar diferentes sistemas legales del mundo.

# vlex

#### <span id="page-8-1"></span>**4.2.1 Búsqueda**

Ingresar dentro del recuadro "Buscar" un texto o palabra clave relacionado con el tema de su interés o los criterios de búsquedas, estos pueden ser de múltiples filtros.

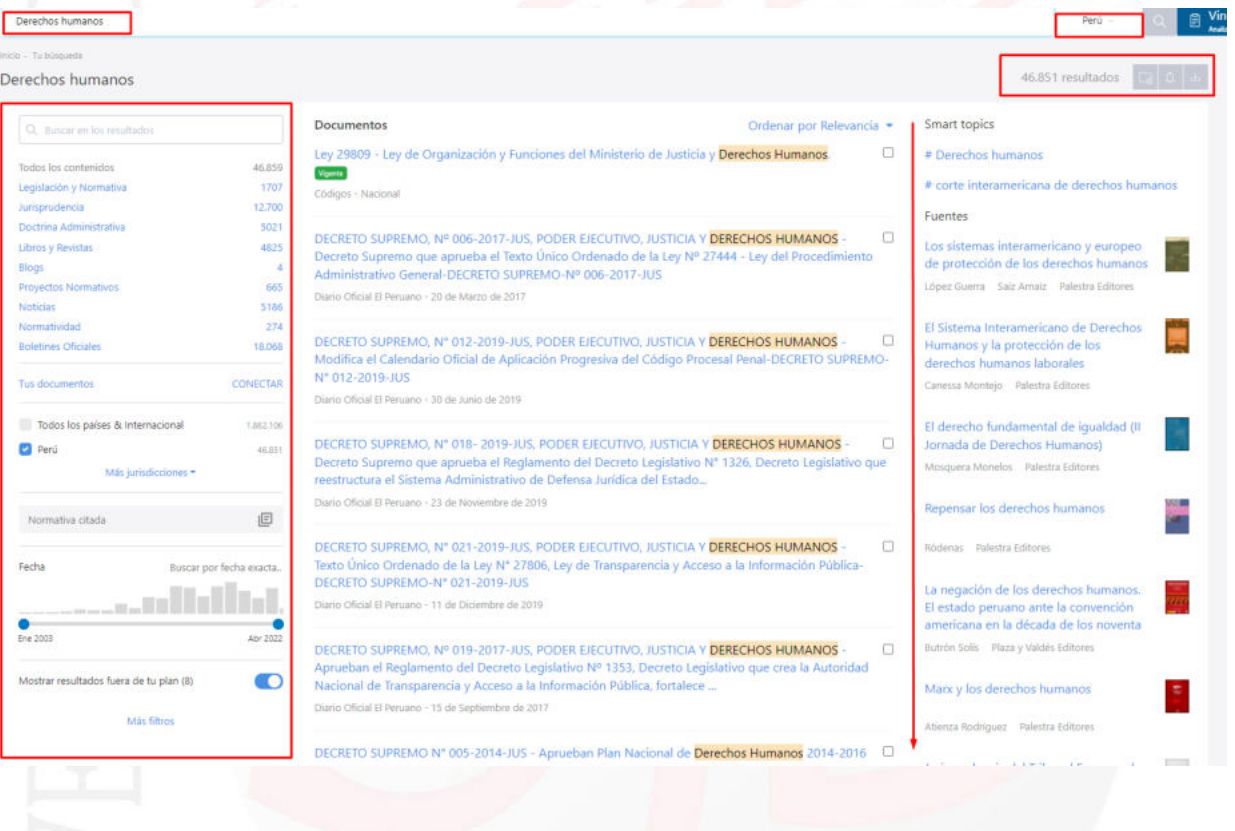

#### <span id="page-8-2"></span>**4.3 GALE**

#### GALE

Trae información científica a nivel mundial. Su Base de Datos INFORME ACADEMICO es en español. Cubre necesidades de información para todas las disciplinas académicas. Desde economía, ciencia viecnología, psicología, educación, hasta arqueología, historia, literatura y otras disciplinas.<br>Contiene revistas académicas de toda Iberoamérica. ACADEMIC ONFILE es la mejor fuente de artículos arbitrados en texto completo de revistas y fuentes de referencia líderes en las diferentes áreas del conocimiento.

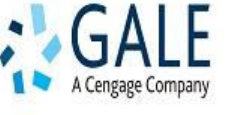

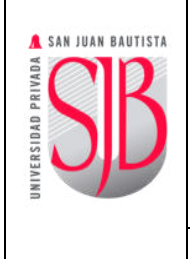

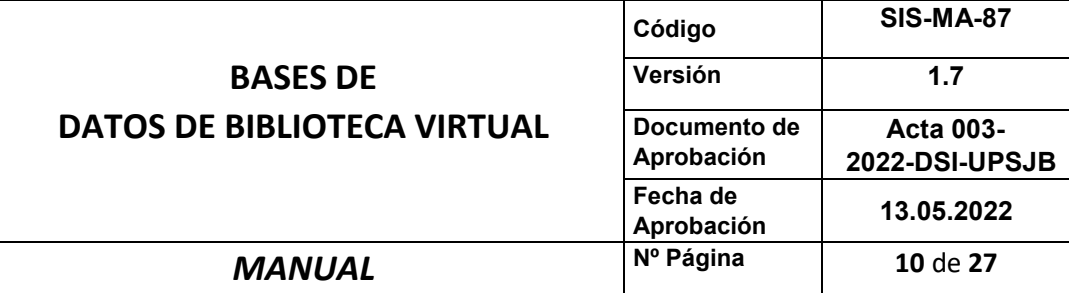

#### <span id="page-9-0"></span>**4.3.1 Búsqueda**

Seleccionar las bases de datos a utilizar.

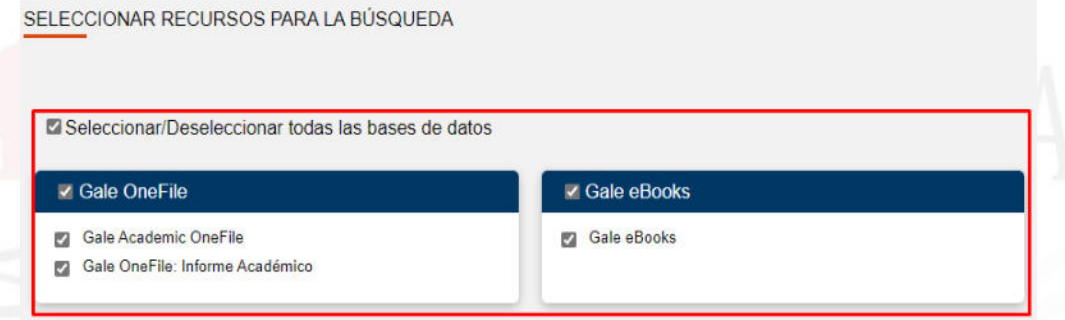

Ingresar un texto o palabra clave relacionado con el tema de su interés o debemos ingresar los criterios de búsquedas, estos se pueden realizarse de diferentes formas:

- ➢ Búsqueda simple.
- ➢ Búsqueda avanzada.
- ➢ Búsqueda por guía de temas.
- ➢ Búsqueda por publicación.
- ➢ Buscador por temas.

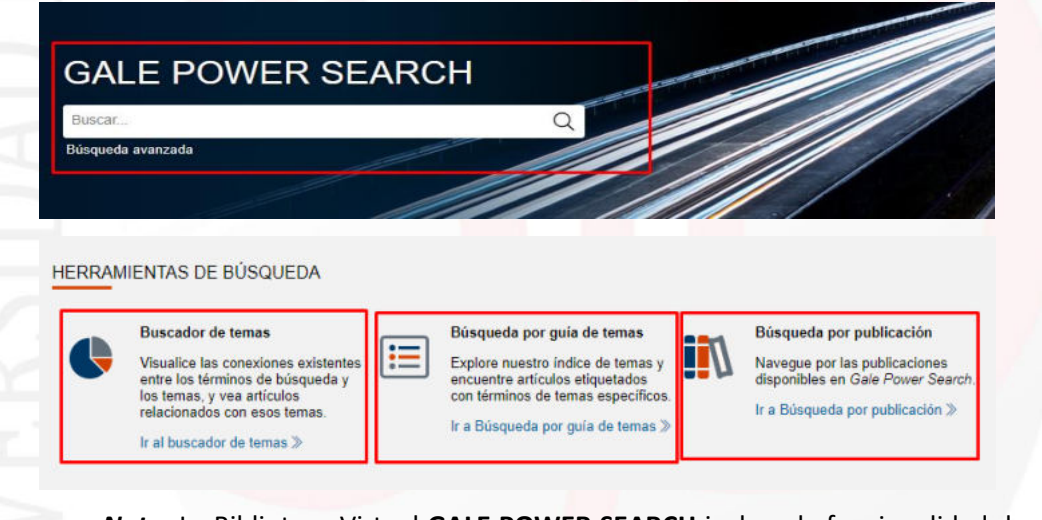

*Nota:* La Biblioteca Virtual **GALE POWER SEARCH** incluye la funcionalidad de poder de leer el documento mediante audio. (Se recomienda utilizar audífonos)

Sener ganó un contrato para realizar la ingeniería básica de la central brasileña GNA II.

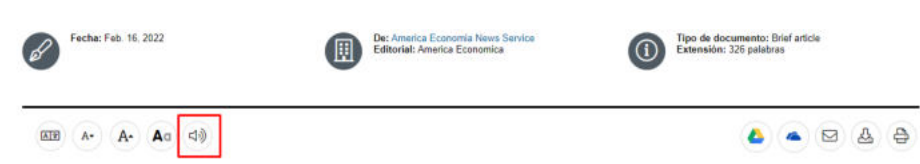

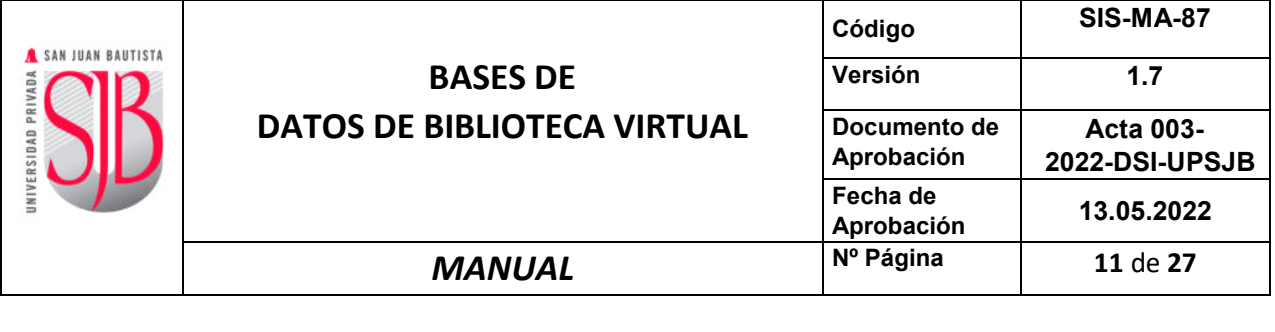

<span id="page-10-2"></span><span id="page-10-1"></span><span id="page-10-0"></span>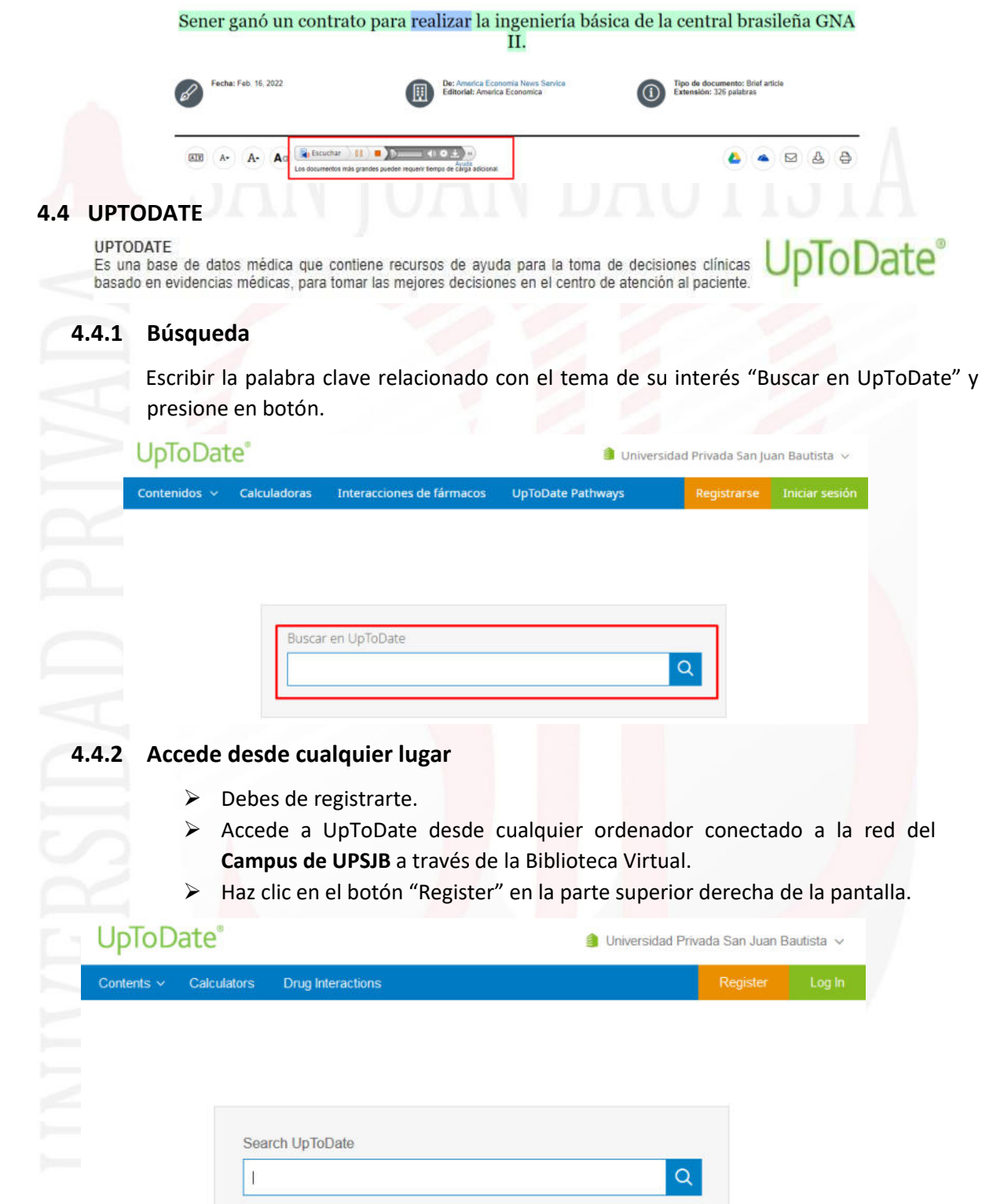

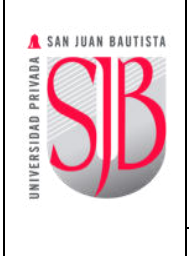

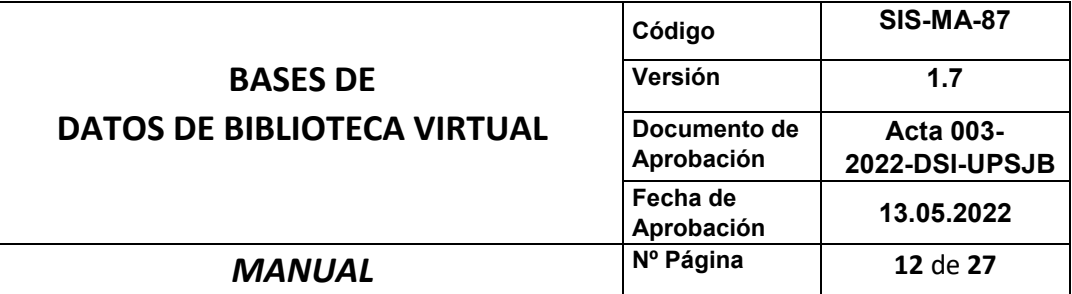

➢ Para registrarte, completar todos los campos de la página de registro (puedes elegir propio usuario y contraseña), y haz clic en "Submit Registration"

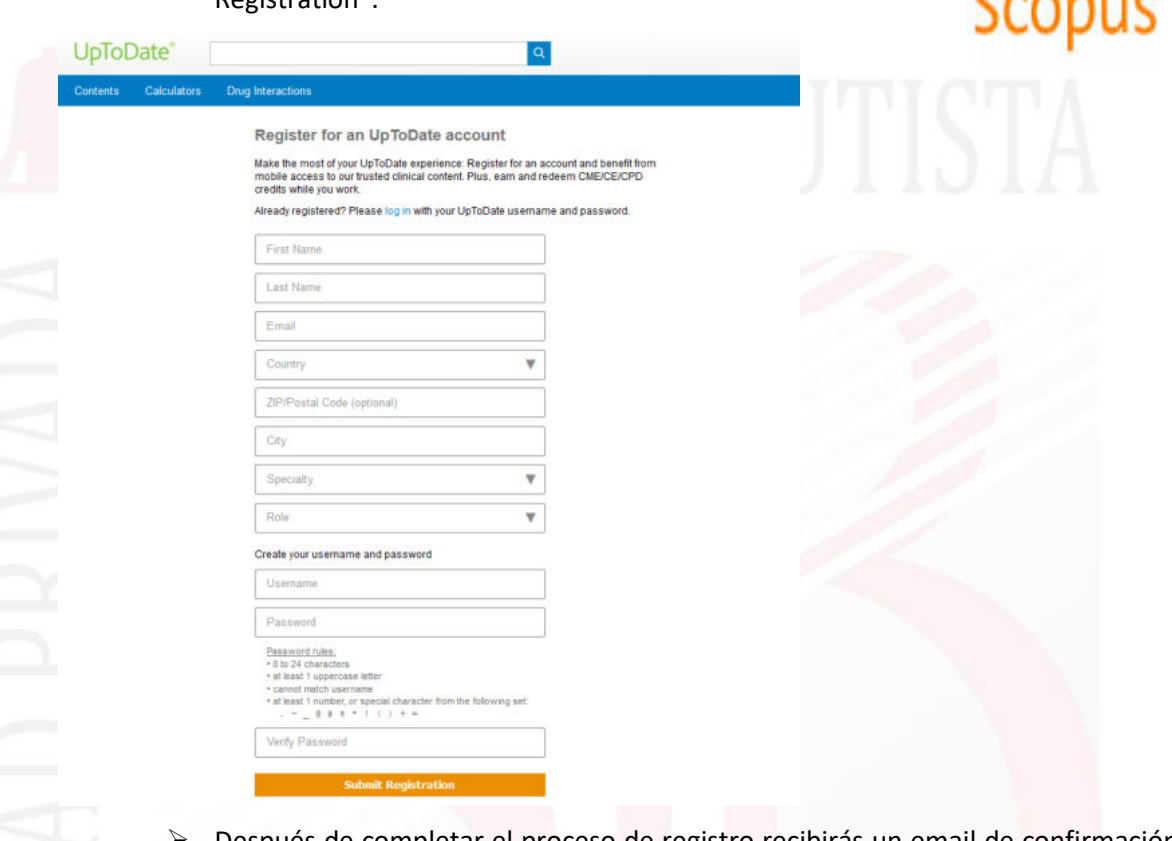

- ➢ Después de completar el proceso de registro recibirás un email de confirmación de UpToDate.
- ➢ Listo ahora puedes acceder desde cualquier ordenador con acceso a internet.

#### <span id="page-11-0"></span>**4.5 SCOPUS**

Base de datos de referencias bibliográficas, resúmenes y citas de literatura científica. Son más de 21,000 revistas arbitradas, alrededor de 130,000 libros, actas de congresos y patentes.

#### <span id="page-11-1"></span>**4.5.1 Búsqueda**

Ingresar un texto o palabra clave relacionado con el tema de su interés o los criterios de búsquedas, estos pueden ser de múltiples filtros.

<span id="page-12-0"></span>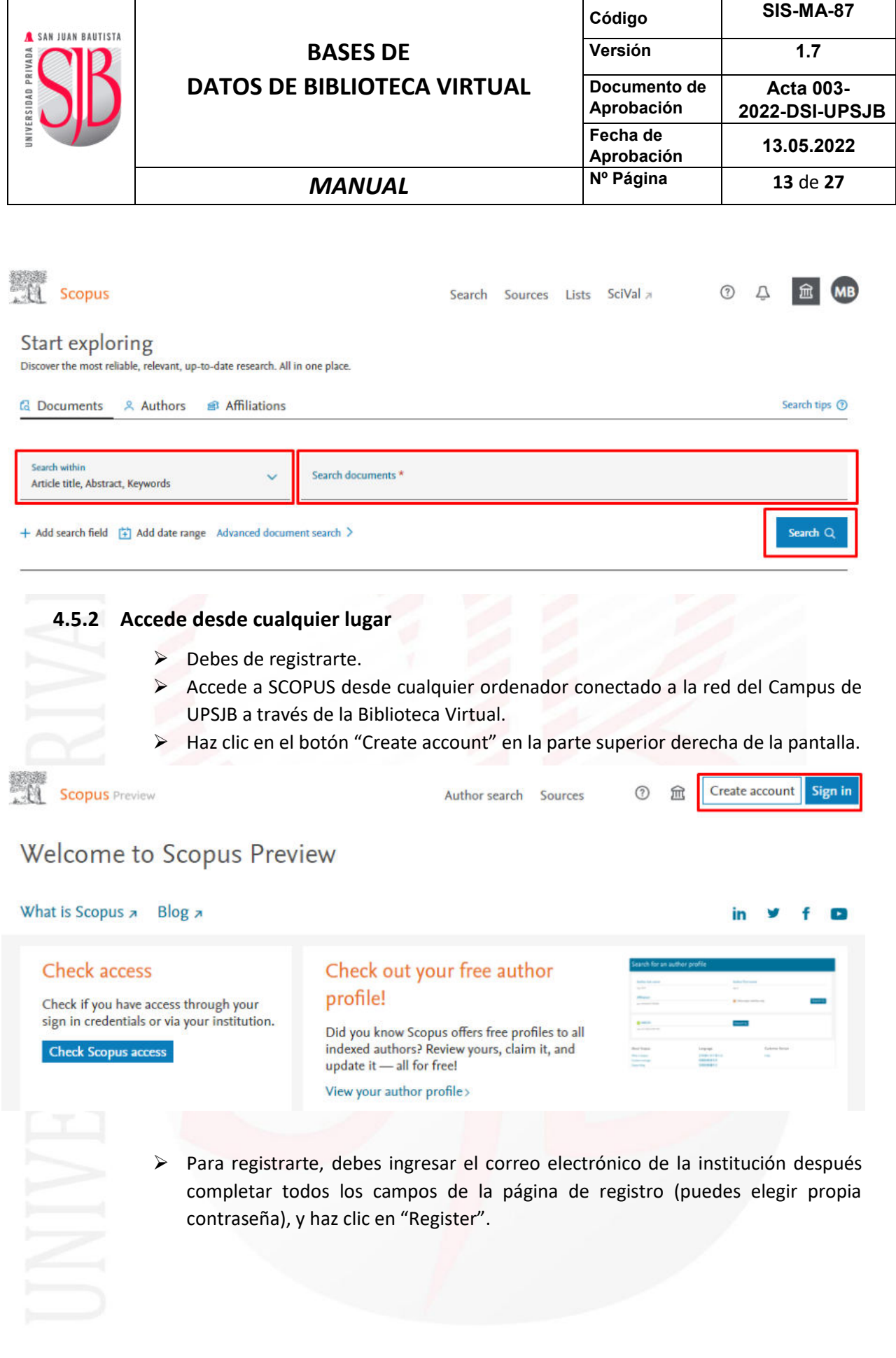

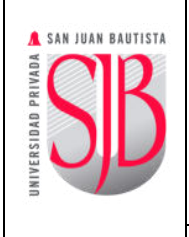

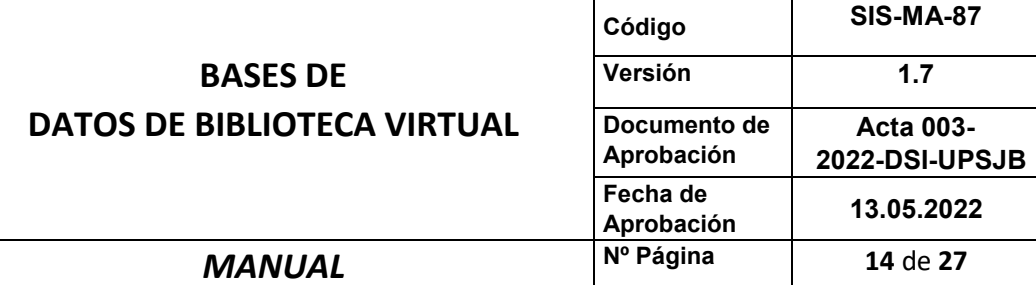

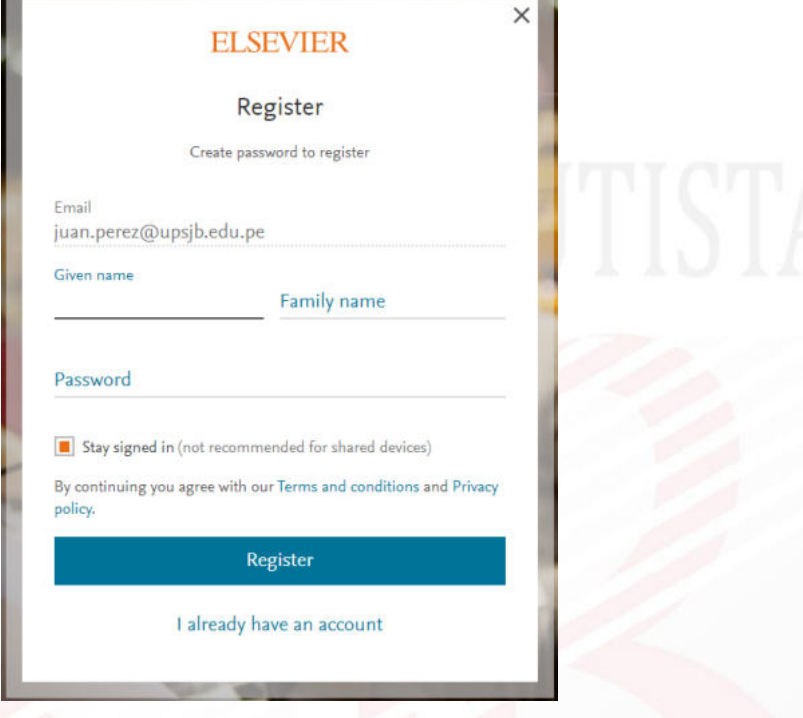

- ➢ Después de completar el proceso de registro recibirás un email de confirmación de SCOPUS.
- ➢ Listo ahora puedes acceder desde cualquier ordenador con acceso a internet.

#### **4.6 Web of Science**

<span id="page-13-0"></span>Es una plataforma que proporciona acceso a varias bases de datos especializadas, que ofrece información de referencias bibliográficas y citas de publicaciones **C**Clarivate **Web of Science**"

científicas de distintas áreas académicas. Además, Proporciona información de análisis bibliométricos de los artículos científicos publicados por autores investigadores.

#### <span id="page-13-1"></span>**4.6.1 Búsqueda**

Se puede buscar por documentos o por investigadores, ingresar un texto o palabra clave relacionado con el tema de su interés o el apellido de un investigador. También puede usar criterios de búsquedas por tema, autor, título, año, etc. Así como el uso de conectores (AND, OR, NOT) de palabras, para minimizar el número de resultados.

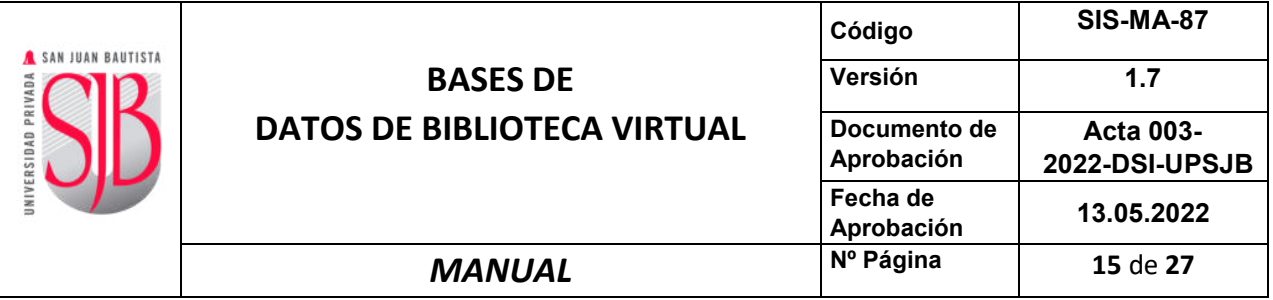

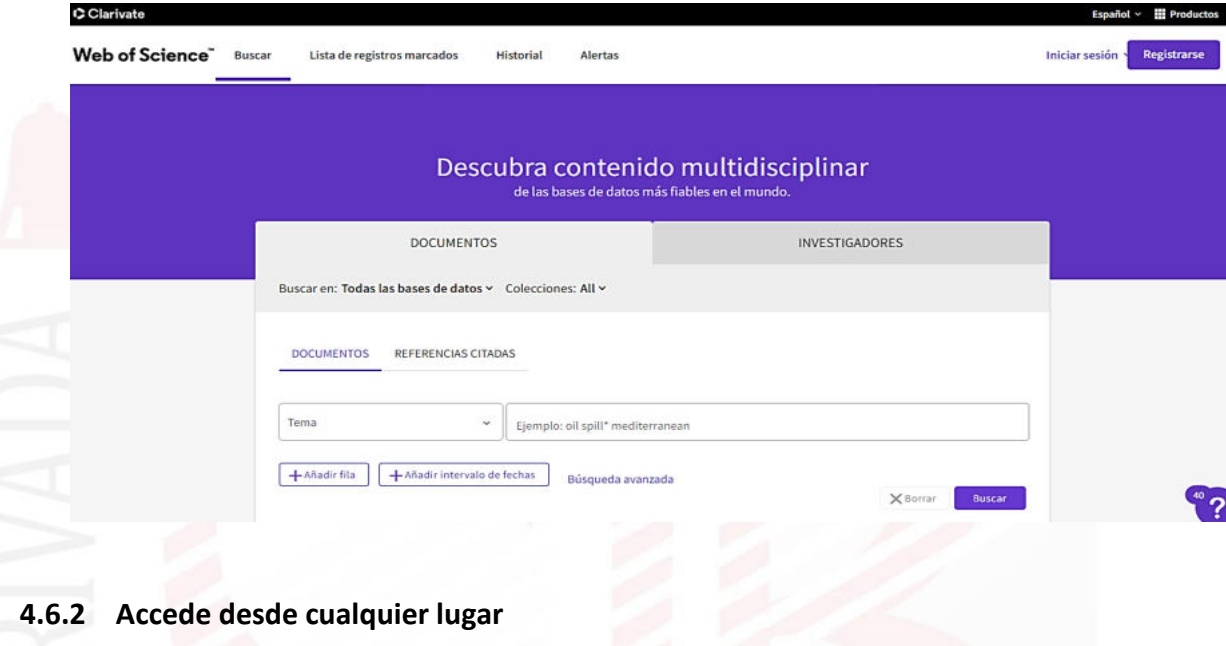

- <span id="page-14-0"></span>➢ Para acceder a Web of Science primero debes de registrarte.
- ➢ Accede a Web of Science desde cualquier ordenador conectado a la red del Campus de UPSJB a través de la Biblioteca Virtual.
- ➢ Haz clic en el botón "Registrarse" en la parte superior derecha de la pantalla.

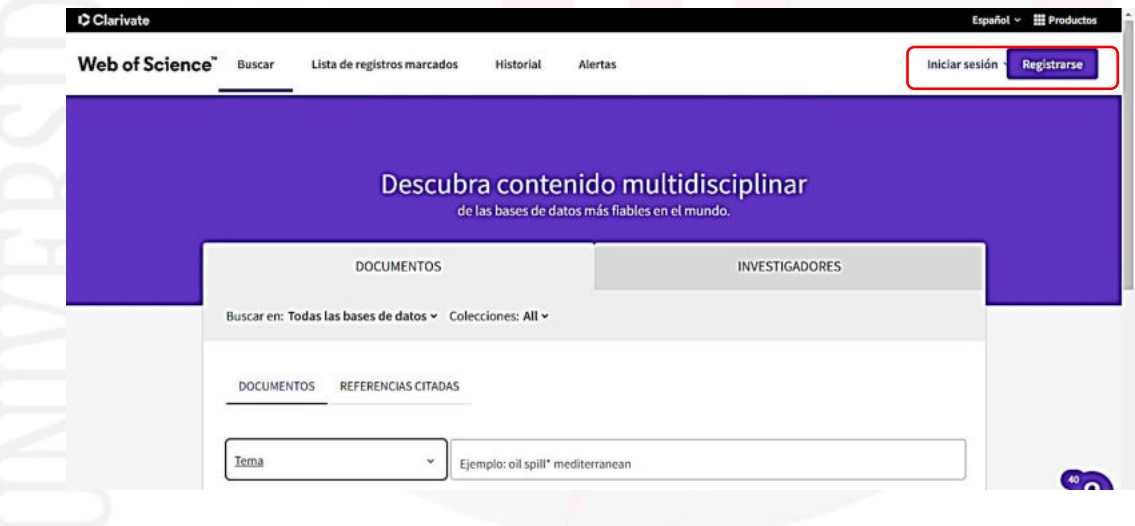

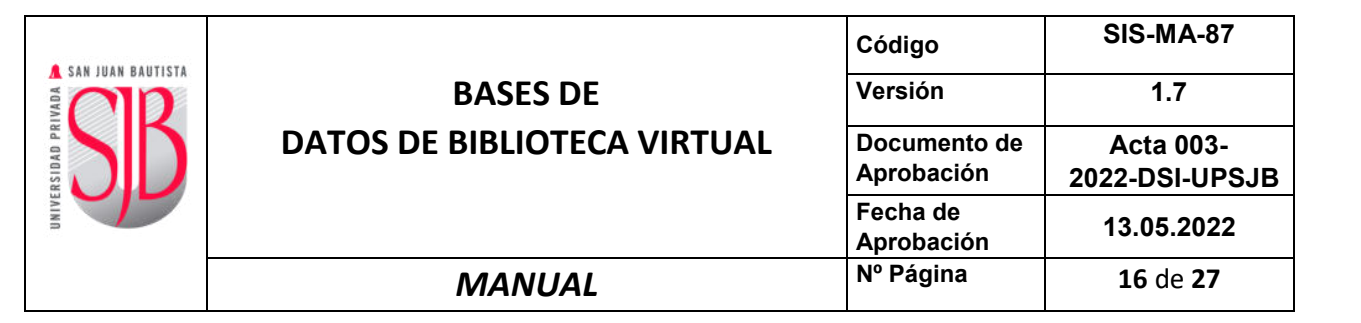

➢ Para registrarte, debes ingresar el correo electrónico de la institución después completar todos los campos de la página de registro (puedes elegir propia contraseña), y haz clic en "Registrarse".

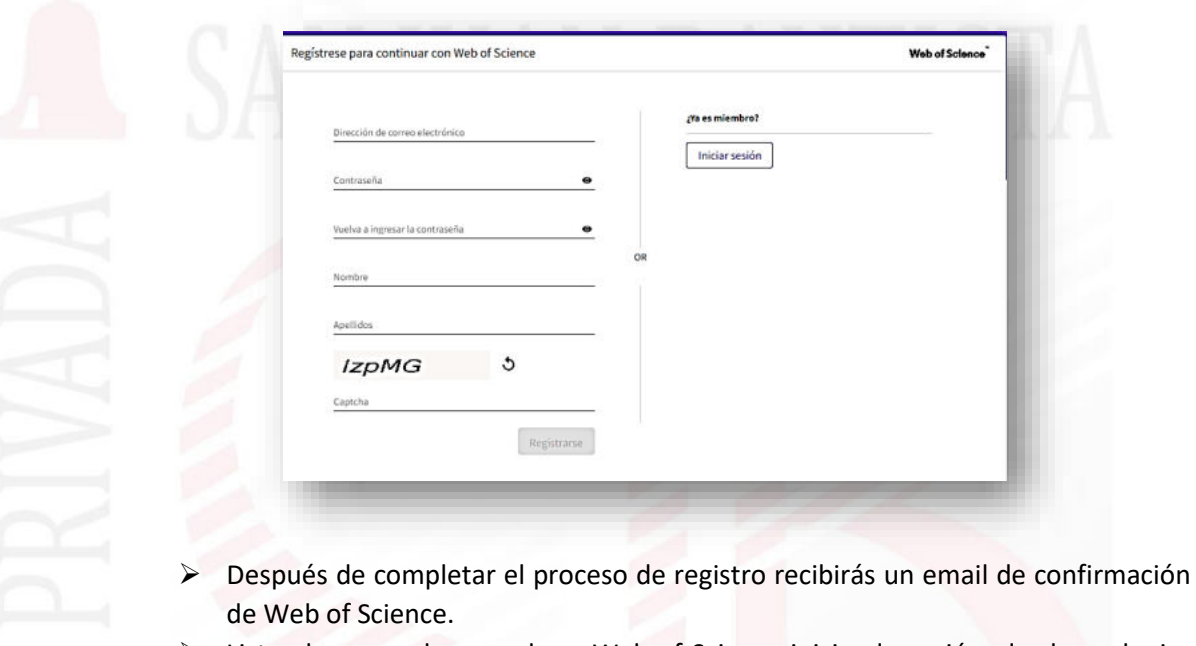

➢ Listo ahora puedes acceder a Web of Science iniciando sesión, desde cualquier ordenador con acceso a internet.

#### <span id="page-15-0"></span>**5 BASE DE DATOS (ACCESO PRESENCIAL)**

Para poder acceder a las bases de datos virtual, se deberá ingresar al siguiente link: [https://biblioteca.upsjb.edu.pe](https://biblioteca.upsjb.edu.pe/)y en la sección "Recursos Electrónicos", seleccionar **(\*)** "**BASE DE DATOS PRESENCIAL**".

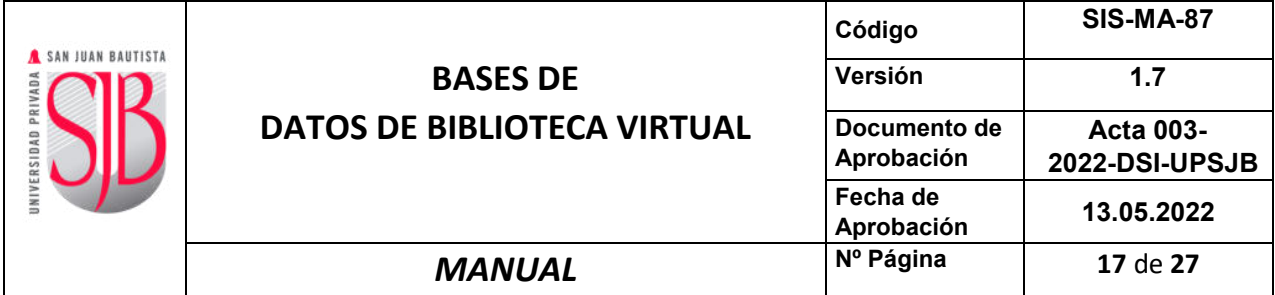

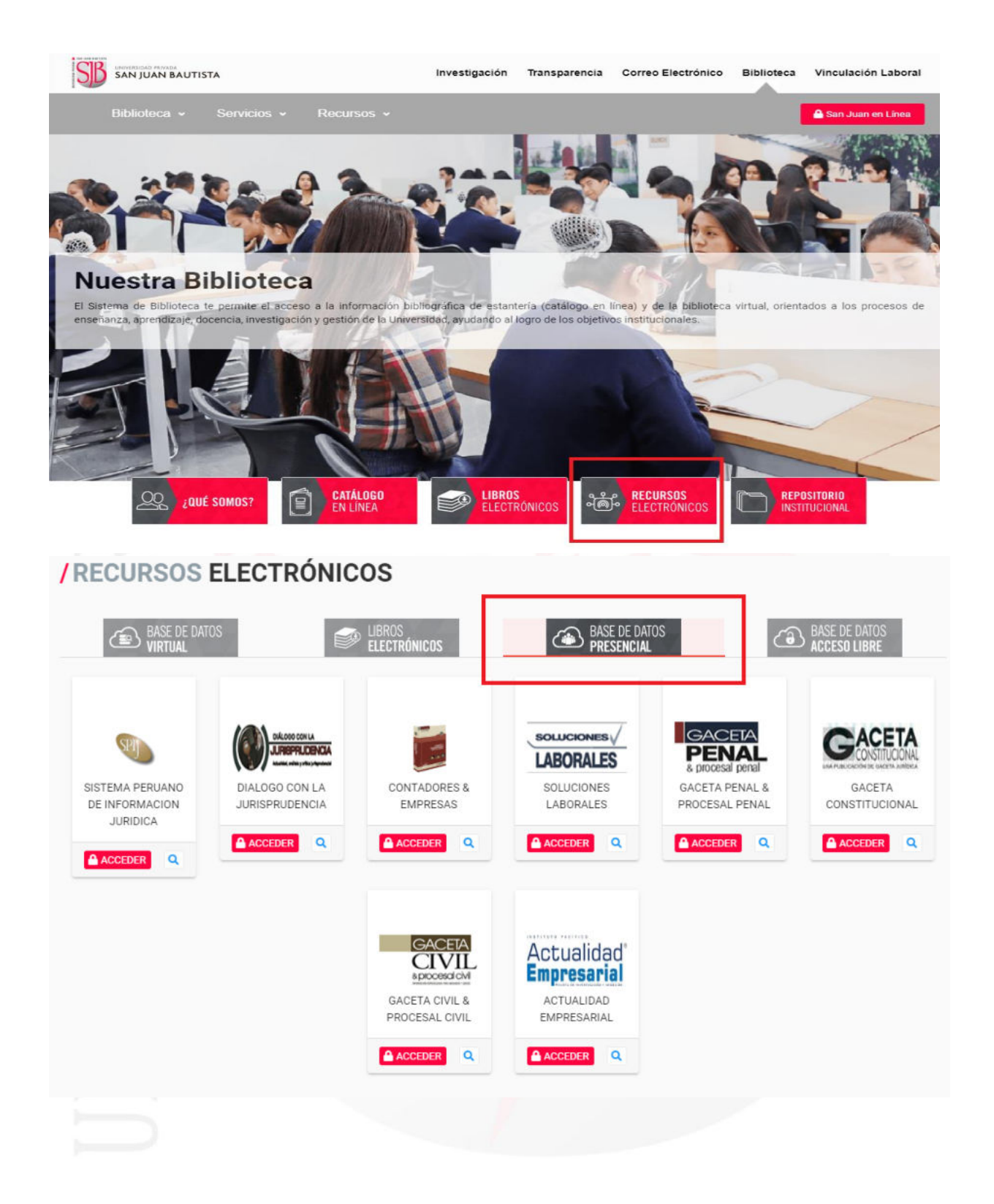

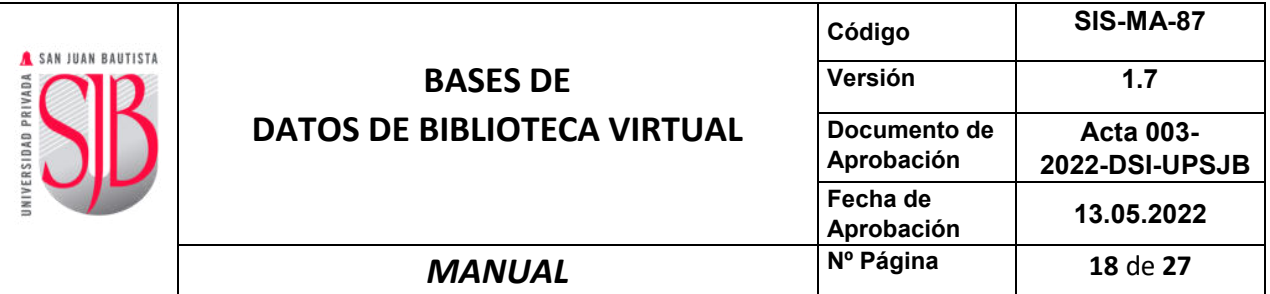

#### o a través de la intranet institucional "San Juan en Línea":

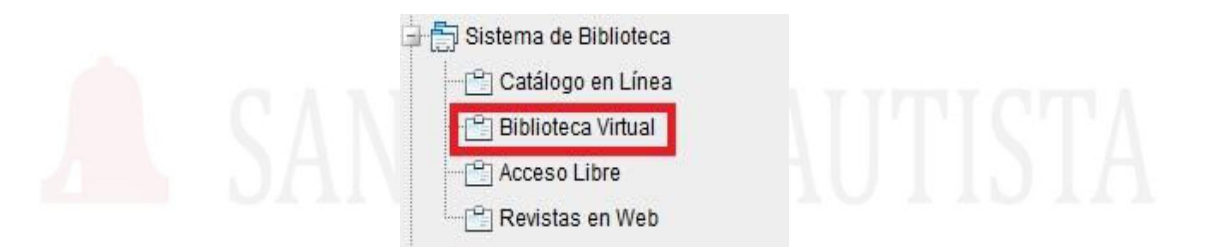

**Nota**: Para todos los casos, al seleccionar la base de datos a que se desea ingresar se le solicitará ingresar su perfil y usuario de office 365.

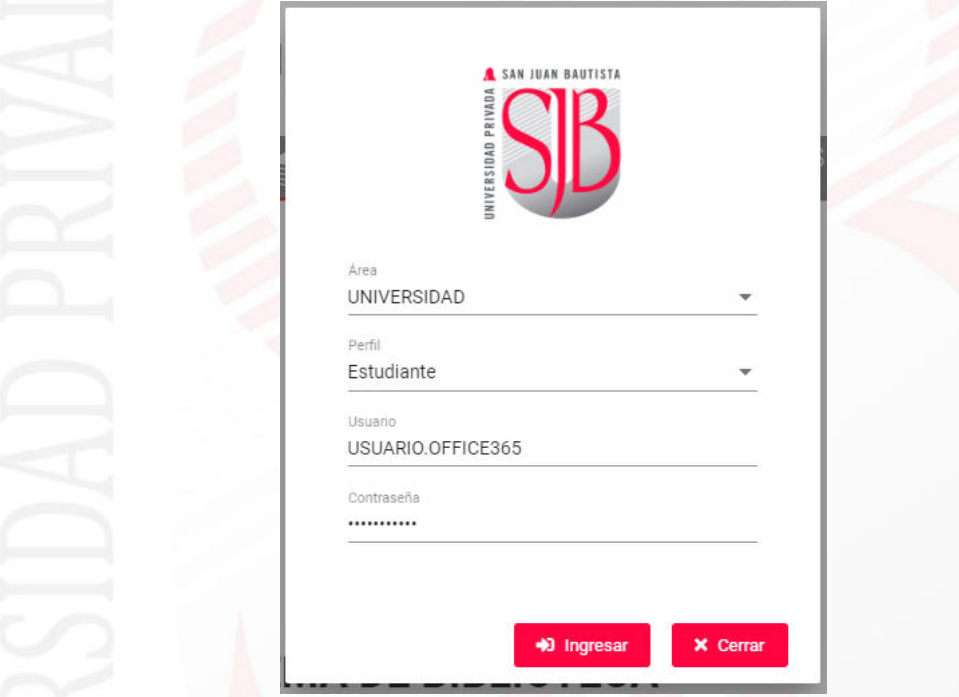

**(\*) Para poder acceder al contenido de las bases de datos presenciales, el usuario deberá solicitar al personal de biblioteca un PIN de acceso para poder hacer uso de las mismas.** 

Las bases de datos presenciales con la que actualmente la UPSJB se encuentra suscripta es la siguiente:

#### <span id="page-17-0"></span>**5.1 SISTEMA PERUANO DE INFORMACION JURIDICA**

SISTEMA PERUANO DE INFORMACION JURIDICA Proporciona y divulga la información jurídica oficial, sistematizada por el Ministerio de Justicia. El SPU contiene: Leg. Carácter General, Leg. Carácter Particular, Leg. Gobierno Regional, Leg. Gobierno Local, T.U.P.A, Leg. Adm de Justicia, Jurisprudencia y Leg. Extranjera.

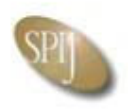

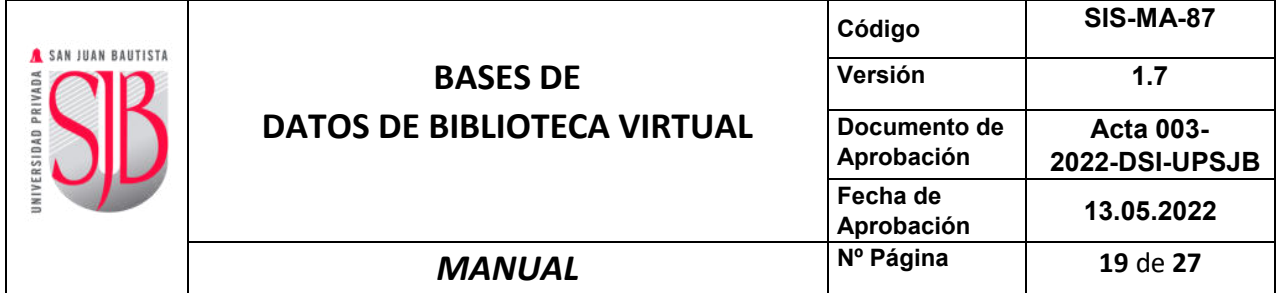

#### <span id="page-18-0"></span>**5.1.1 INGRESO**

Ingrese el pin que le fue entregado por el personal de biblioteca.

<span id="page-18-2"></span><span id="page-18-1"></span>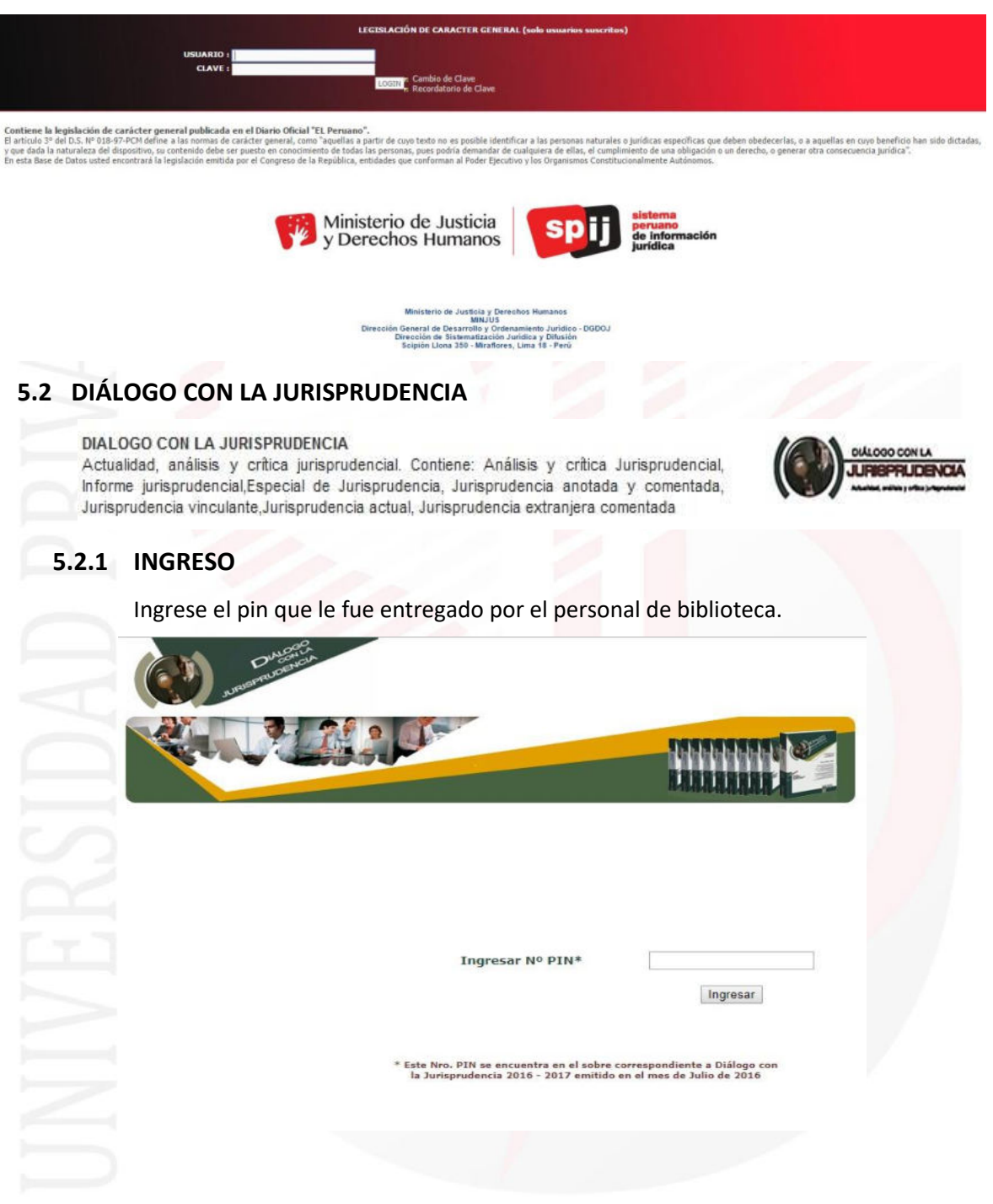

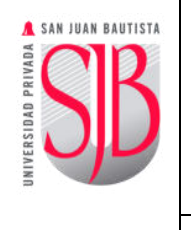

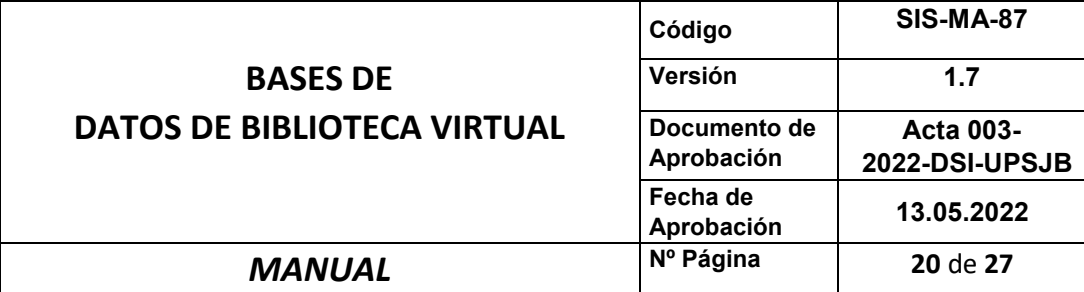

#### <span id="page-19-0"></span>**5.2.2 BÚSQUEDA**

Ingrese los criterios de búsqueda.

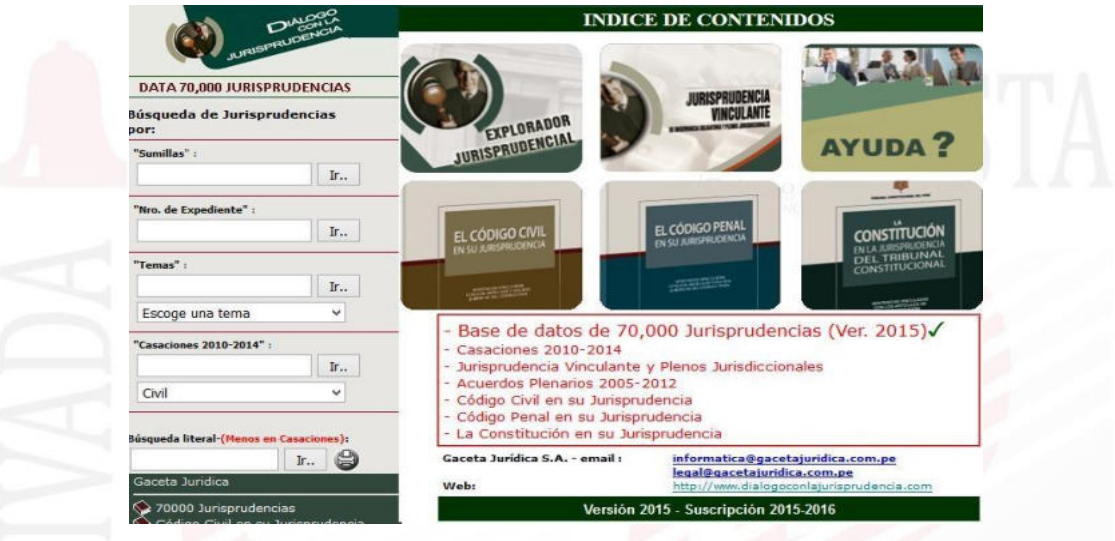

#### <span id="page-19-1"></span>**5.3 CONTADORES & EMPRESAS**

#### **CONTADORES & EMPRESAS**

"Contadores & Empresas", ofrece una propuesta innovadora que facilitará el trabajo de los contadores y otros usuarios profesionales responsables de la gestión de negocios. La información que proporciona va más allá del simple desarrollo descriptivo de las normas. Los informes se caracterizan por poner énfasis en los métodos de interpretación de los dispositivos legales, con el objeto de facilitar su correcta comprensión y aplicación en el diario quehacer de los contadores y demás profesionales.

<span id="page-19-2"></span>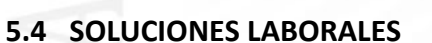

#### SOLUCIONES LABORALES

Hoy en día las relaciones laborales han adquirido una mayor relevancia en las empresas, en la comunidad y el entorno nacional. Han nacido nuevos sindicatos, se ha incrementado la cantidad y calidad de las fiscalizaciones laborales, existe una gran diversidad de criterios administrativos y judiciales que es imperativo conocer. Asimismo, la frecuente variación en las políticas y normas laborales generan incertidumbre y vacíos de información que es necesario afrontar. Soluciones Laborales cuenta con el respaldo de Gaceta Jurídica.

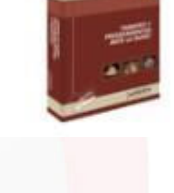

**SOLUCIONES** 

ABORALES

#### <span id="page-19-3"></span>**5.4.1 INGRESO**

Ingrese el pin que le fue entregado por el personal de biblioteca.

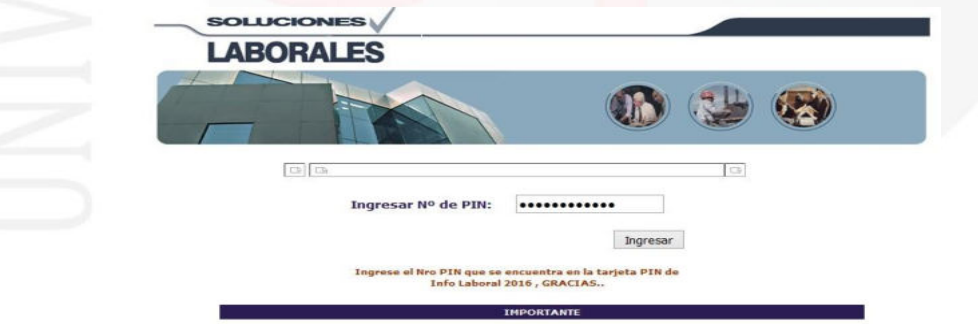

Este sistema está diseñado para Internet Explorer 6.0 o supe

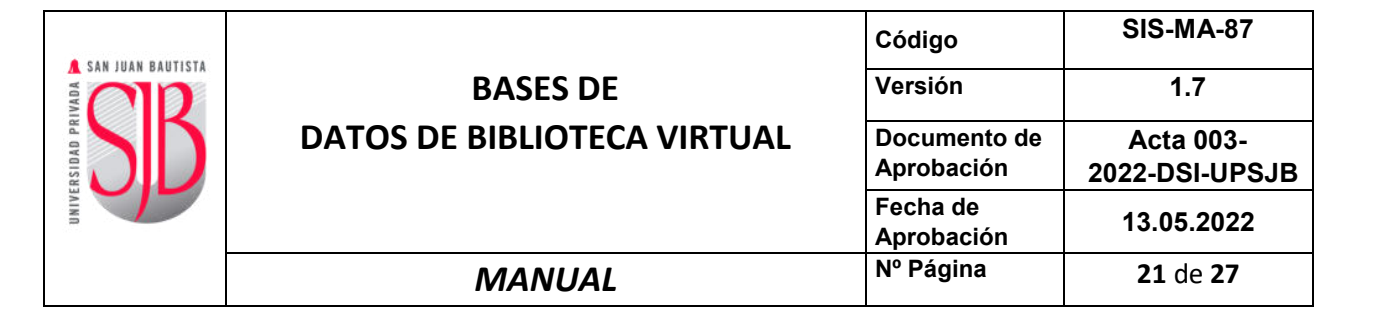

#### <span id="page-20-0"></span>**5.4.2 BÚSQUEDA**

Ingrese los criterios de búsqueda.

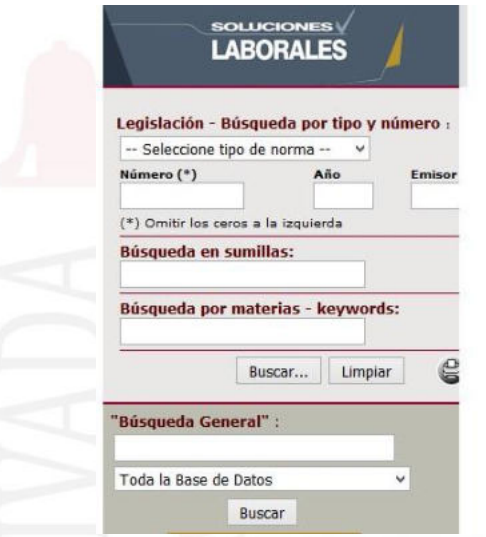

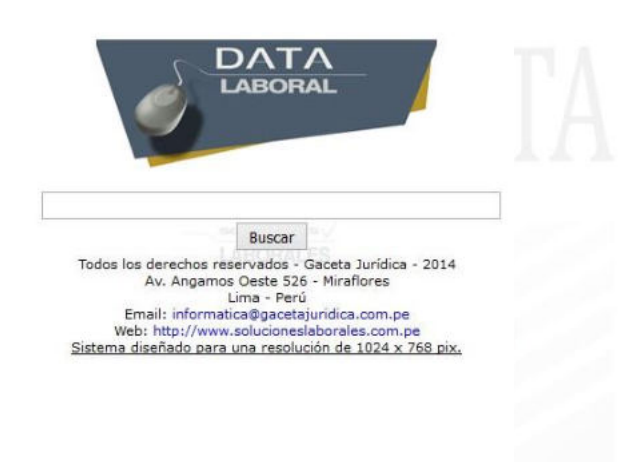

#### <span id="page-20-1"></span>**5.5 GACETA PENAL & PROCESAL PENAL**

#### **GACETA PENAL & PROCESAL PENAL**

Brinda información especializada en materia penal, procesal penal y de ejecución penal, enfocando sus contenidos no solo desde una perspectiva normativa sino también doctrinaria y jurisprudencial.

#### <span id="page-20-2"></span>**5.6 GACETA CONSTITUCIONAL**

#### **GACETA CONSTITUCIONAL**

Difunde y analiza las sentencias del Tribunal Constitucional para su aplicación por áreas del Derecho y constituye la principal herramienta para el estudio verdaderamente riguroso, permanente y multidisciplinario del amplio panorama que abarca la jurisprudencia constitucional.

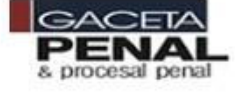

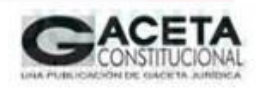

#### <span id="page-20-3"></span>**5.6.1 INGRESO**

Ingrese el pin que le fue entregado por el personal de biblioteca.

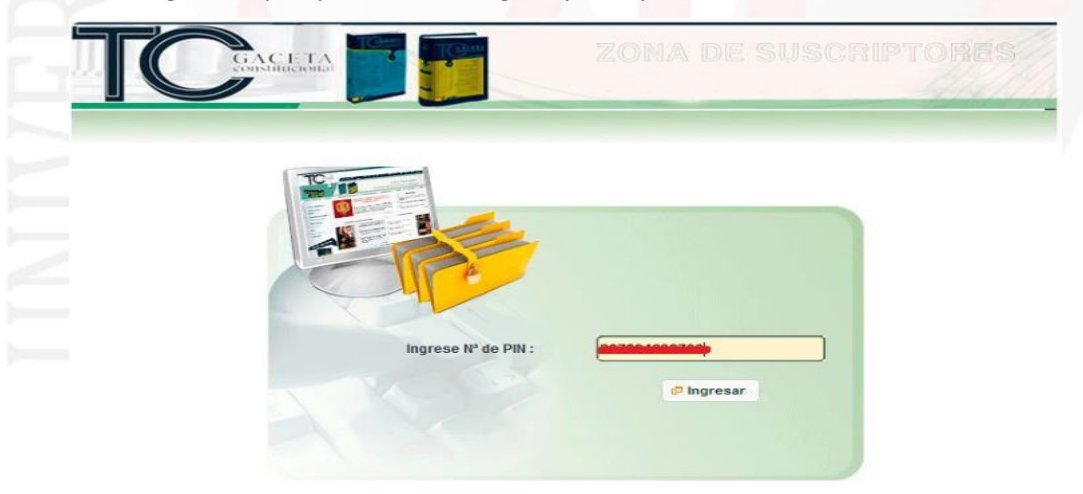

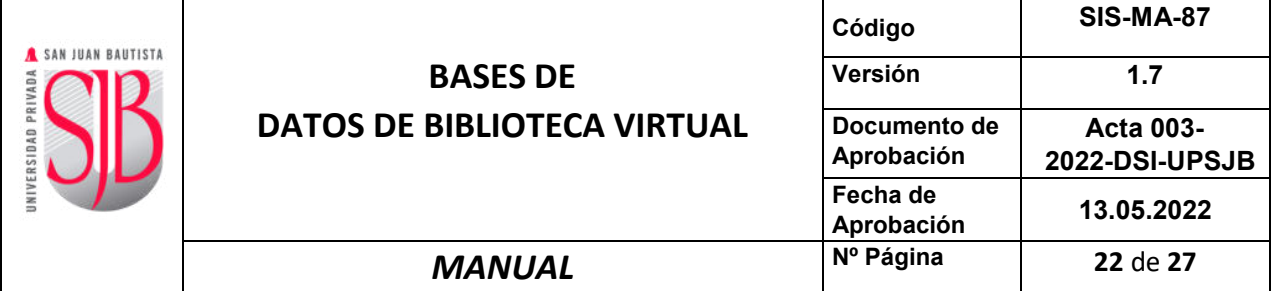

#### <span id="page-21-0"></span>**5.6.2 BÚSQUEDA**

Seleccione la información de su interés a la cual desea consultar.

<span id="page-21-2"></span><span id="page-21-1"></span>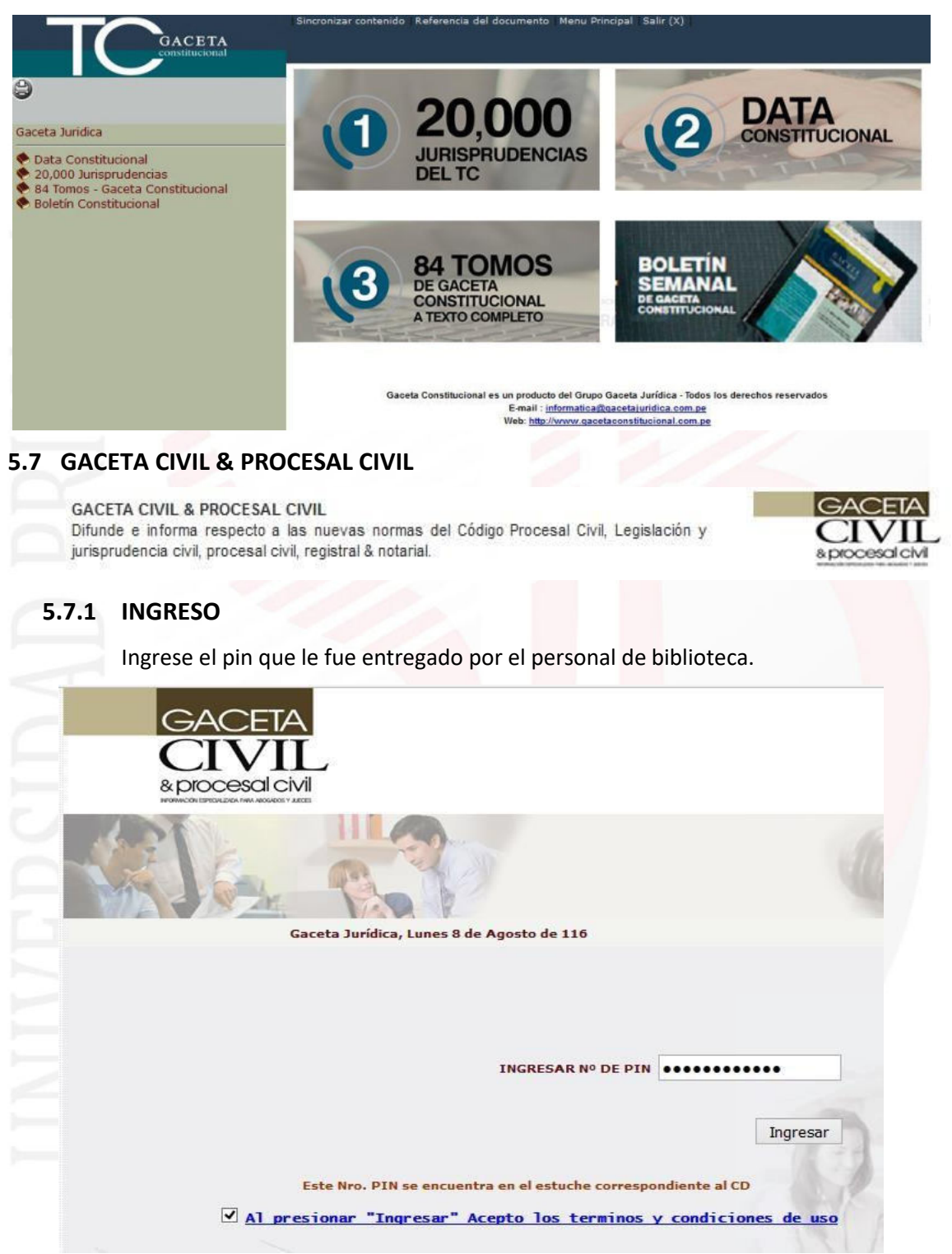

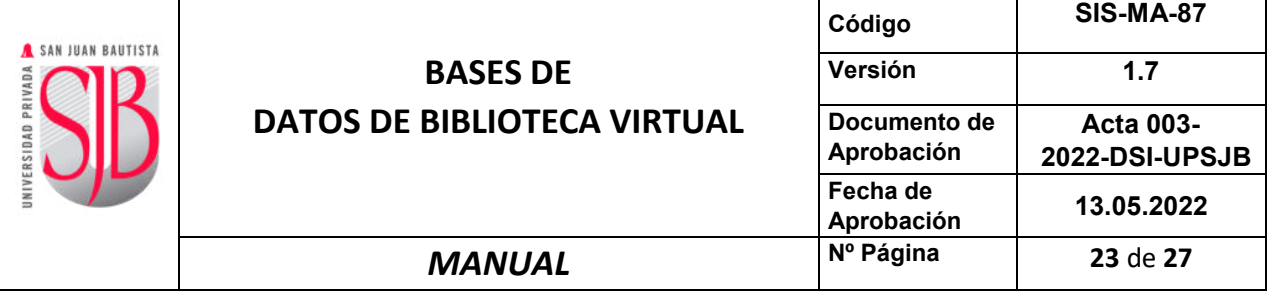

### <span id="page-22-0"></span>**5.7.2 BÚSQUEDA**

Ingrese los criterios de búsqueda.

<span id="page-22-2"></span><span id="page-22-1"></span>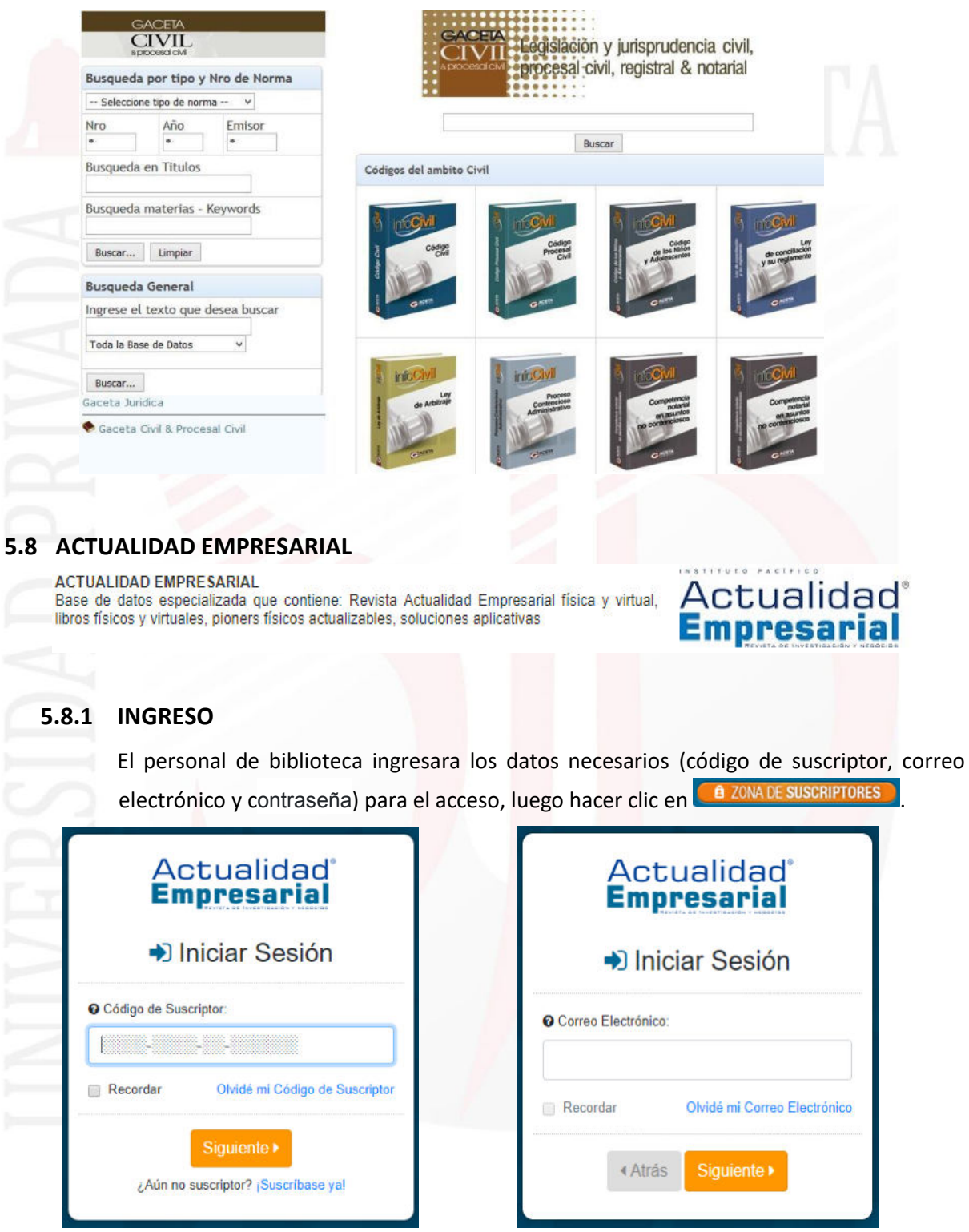

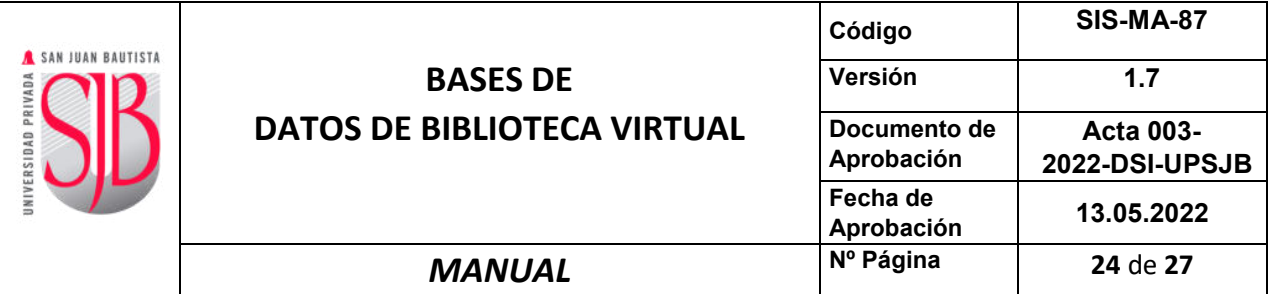

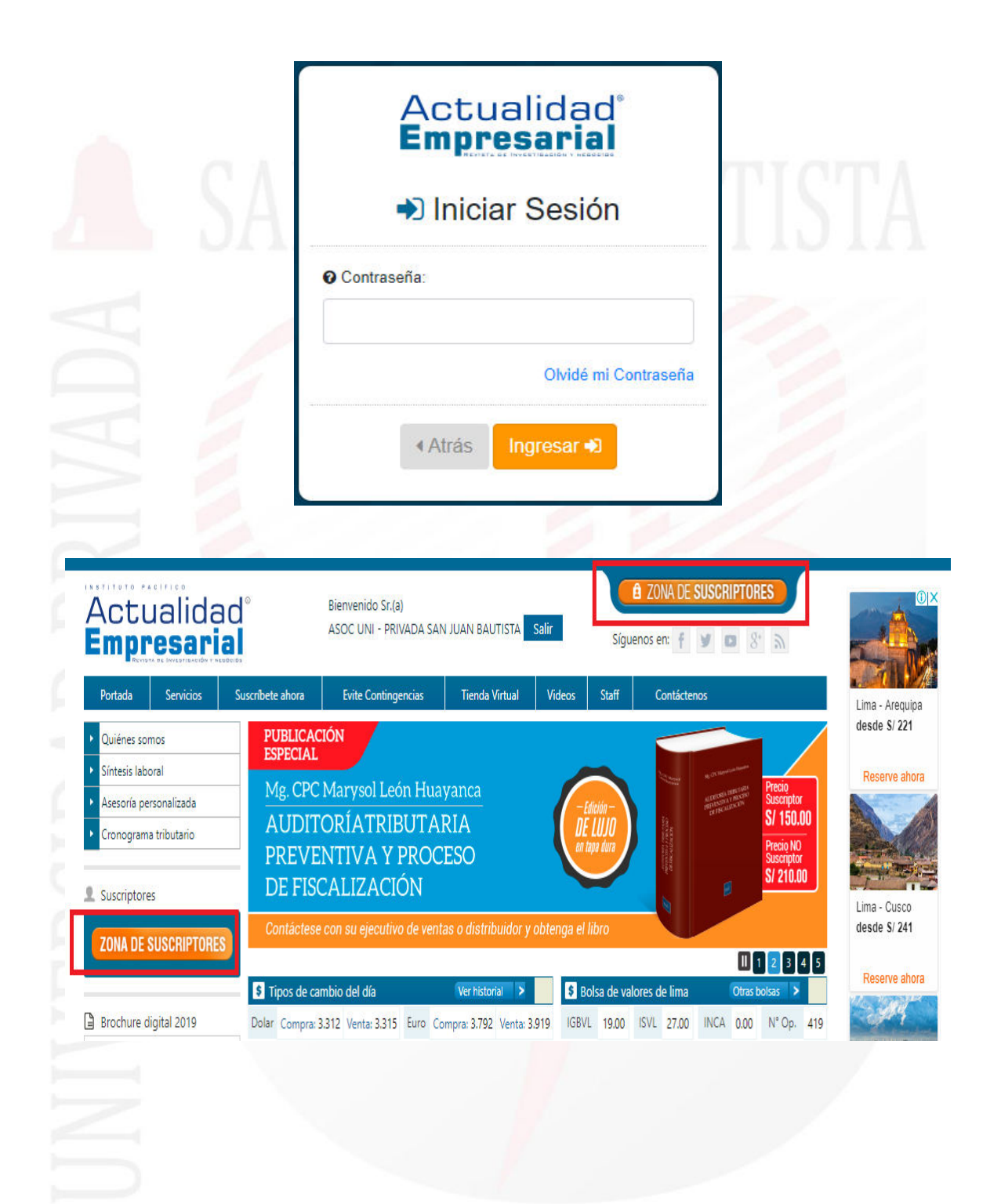

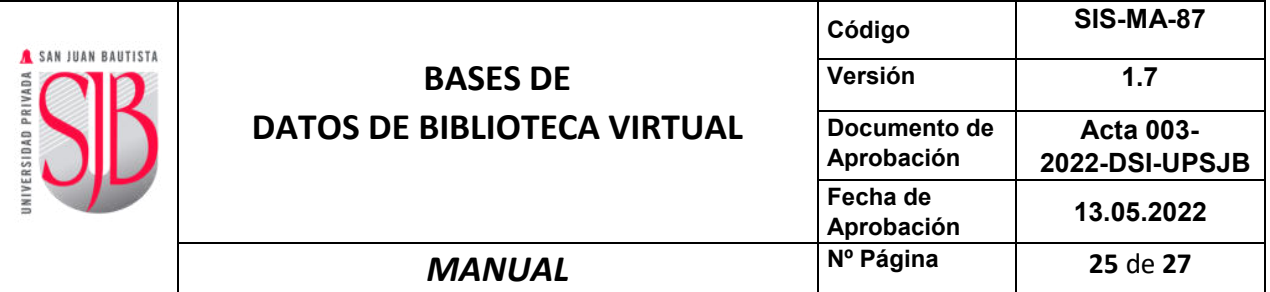

#### <span id="page-24-0"></span>**5.8.2 BÚSQUEDA**

Seleccione el servicio que desea consultar.

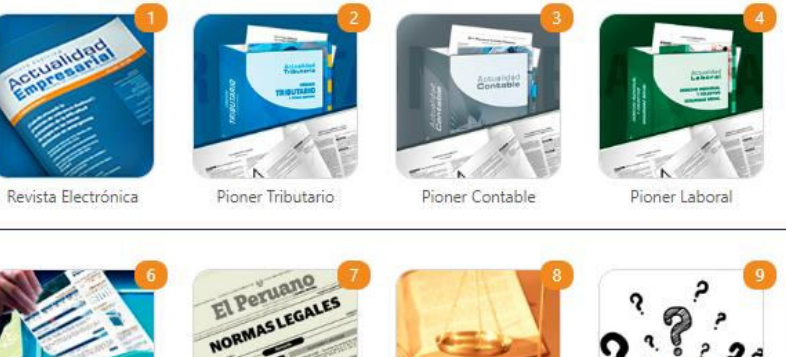

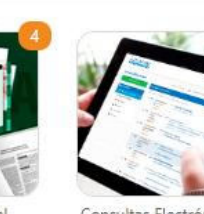

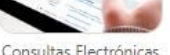

Consultas Electrónicas

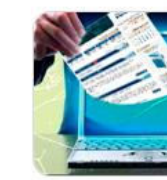

**Boletin Empresarial** 

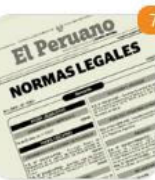

**Boletin Normas** 

Legales

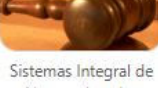

Normas Legales

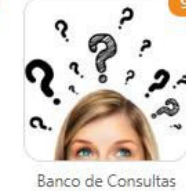

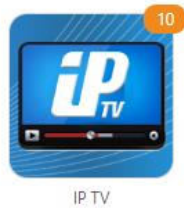

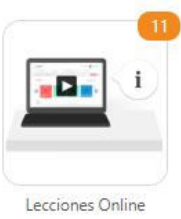

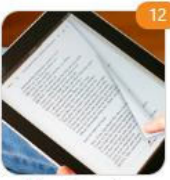

Libros Virtuales (E-book)

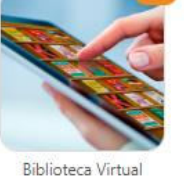

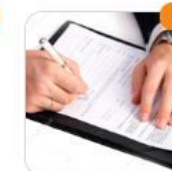

Escritos Empresariales

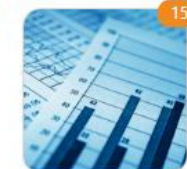

Economía Internacional

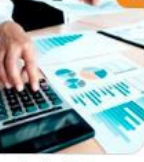

Indicadores Económicos

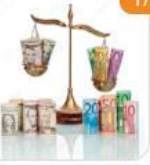

Reporte mensual de TC/BVL

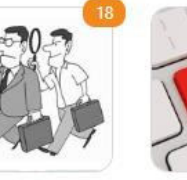

Evite Contingencias

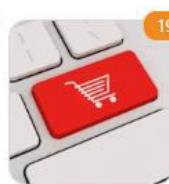

Tienda Virtual

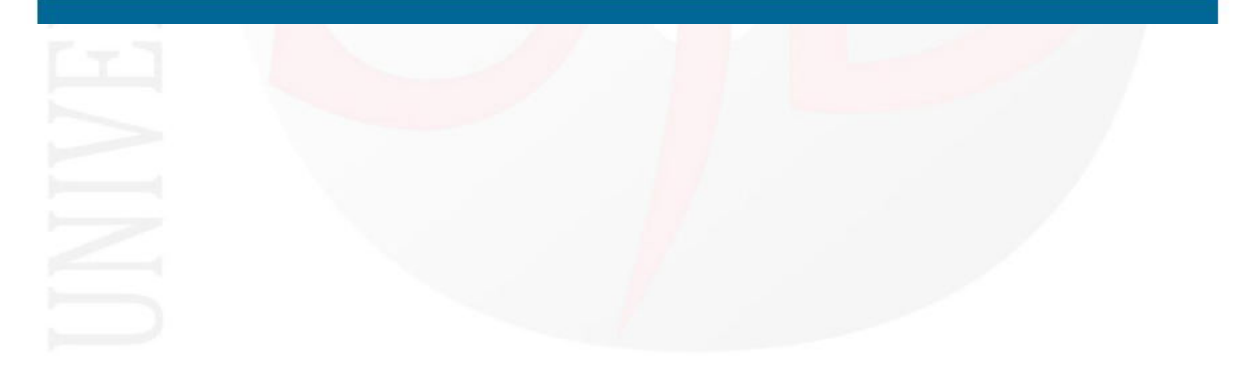

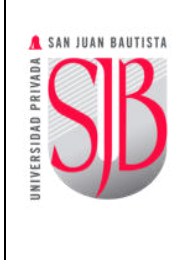

#### <span id="page-25-0"></span>**6 CONTROL DE CAMBIOS**

I

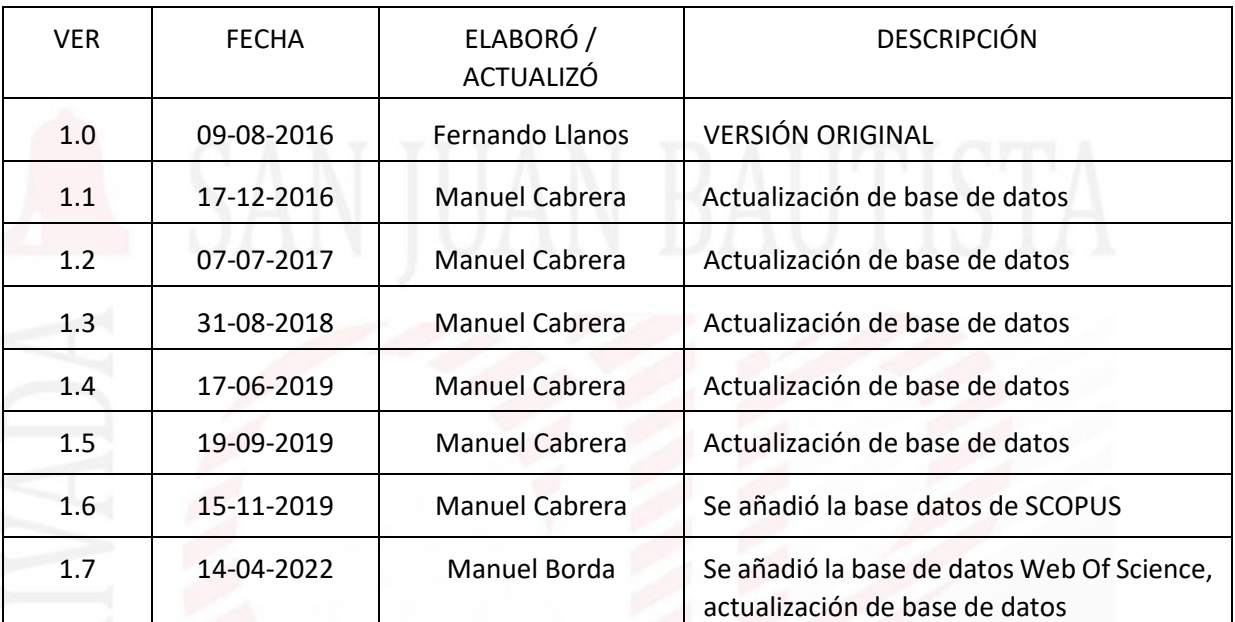

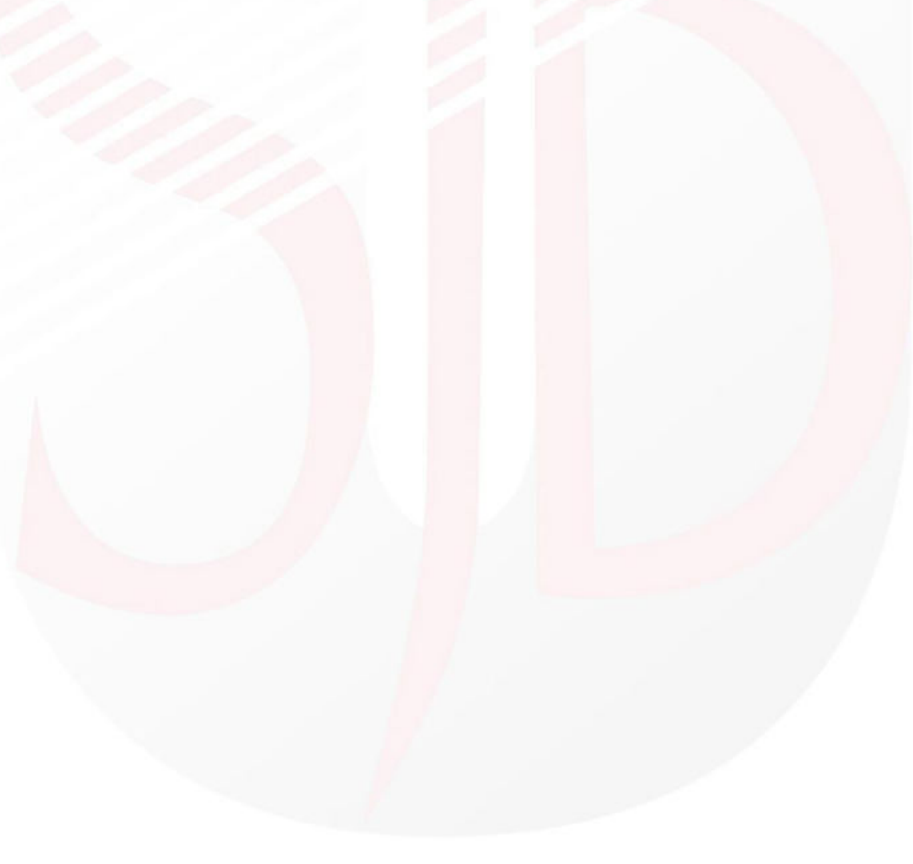

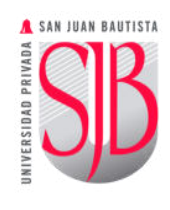

#### I **BASES DE DATOS DE BIBLIOTECA VIRTUAL Código SIS-MA-87 Versión 1.7 Documento de Aprobación Acta 003- 2022-DSI-UPSJB Fecha de Aprobación 13.05.2022**

### *MANUAL* **Nº Página 27** de **27**

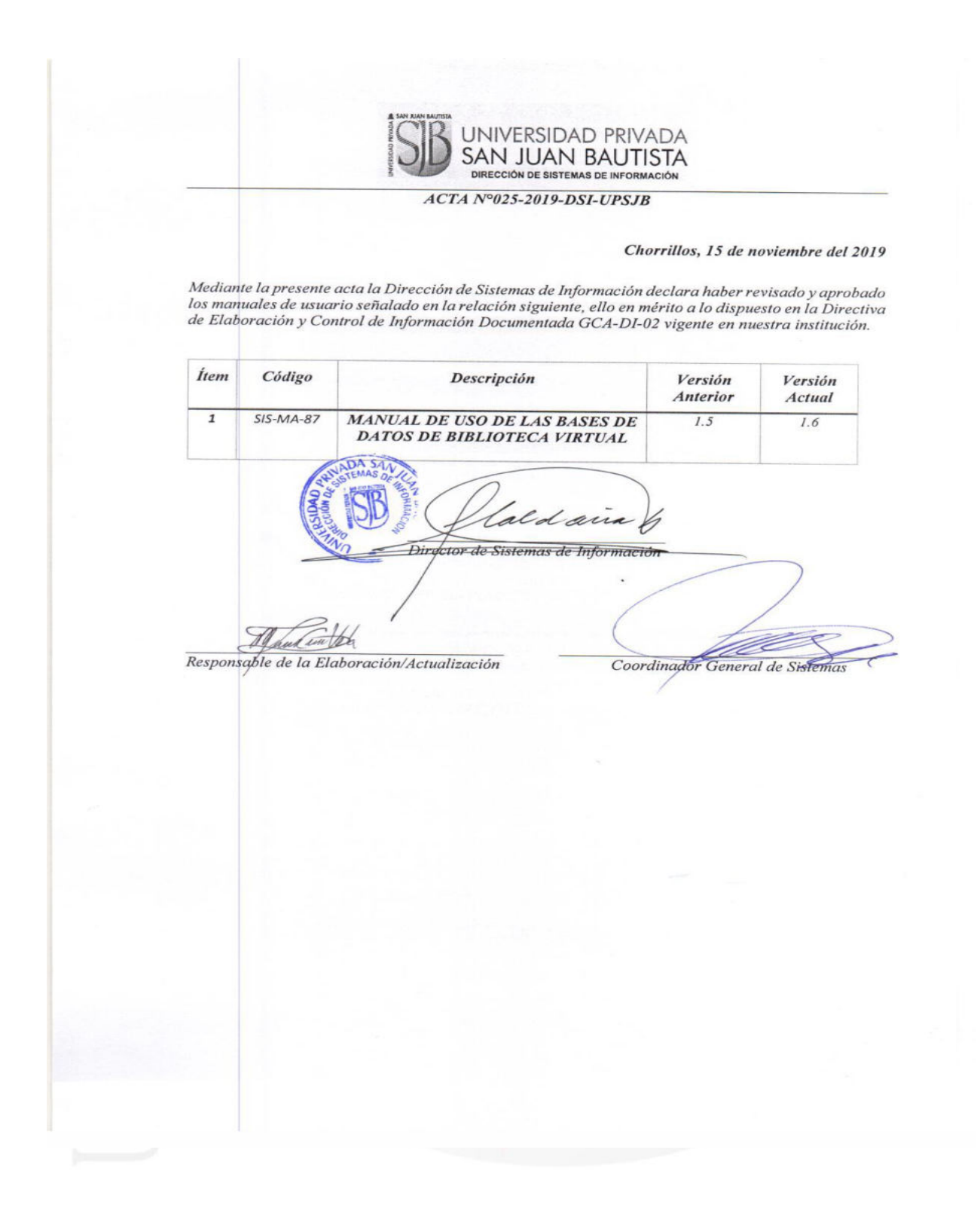